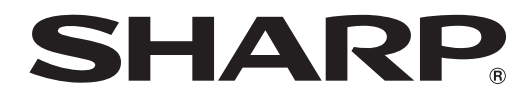

# インフォメーションディスプレイ

# 形名 **PN-S655 PN-HS655**

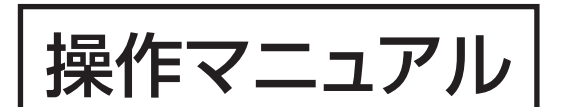

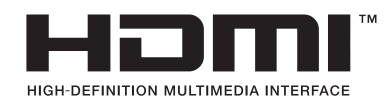

お買いあげいただき、まことにありがとうございました。

本書をお読みになる前に、付属の「取扱説明書」を必ずお読みください。

●本書は、いつでも見ることができるところに必ず保管してください。

# **もくじ**

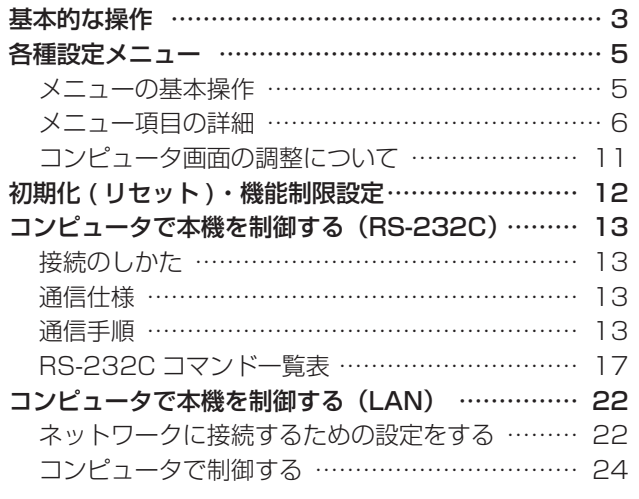

本書では、主に操作や設定などについて記載しています。 接続や設置については、付属の取扱説明書をご覧ください。

## お願い

- ※ この製品は厳重な品質管理と検査を経て出荷しておりますが、万一故障または不具合がありましたら、お買いあげの販売店 またはもよりのお客様ご相談窓口までご連絡ください。
- ※ お客様もしくは第三者がこの製品の使用を誤ったことにより生じた故障、不具合、またはそれらに基づく損害については、 法令上の責任が認められる場合を除き、当社は一切その責任を負いませんので、あらかじめご了承ください。
- ※ TFT カラー液晶パネルは、非常に精密度の高い技術で作られておりますが、画面の一部に点灯しない画素や常時点灯する画 素が存在する場合があります。また、見る角度によっては、色のムラや明るさのムラが生じる場合がありますが、いずれも 本機の動作に影響を与える故障ではありませんので、あらかじめご了承ください。
- ※ 同じ画像を長時間表示させないでください。残像現象が起こる場合があります。 残像現象は、動画等を表示することで、徐々に軽減されます。
- ※ 本機の廃棄については、各自治体の廃棄ルールに従ってください。
- ※ この製品は付属品を含め、改良のため予告なく変更することがあります。

## 表記について

- 本書は、PN-S655、PN-HS655 共通の取扱説明書です。
- 画面表示を含め本書に記載のイラストは説明用のものであり、実際とは多少異なります。
- 本書に記載している数値は、お客様の環境などにより実際の数値と異なることがあります。

## 商標について

- Microsoft、Windows、Internet Explorer は、米国 Microsoft Corporation の米国およびその他の国における登録商標 です。
- HDMI、HDMI ロゴ、およびHigh-Definition Multimedia Interfaceは、HDMI Licensing, LLCの商標または登録商標です。
- Adobe、Acrobat、Reader はアドビシステムズ社の米国ならびに他の国における商標または登録商標です。
- 本製品は、株式会社リコーが製作、販売したリコービットマップフォントを搭載しています。
- そのほか、本書に記載されている会社名や商品名は、各社の商標または登録商標です。

# **基本的な操作**

<span id="page-2-0"></span>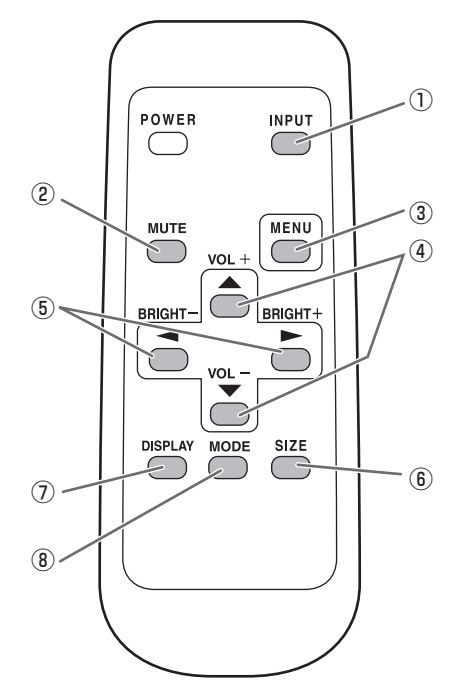

## ① INPUT( 入力切換 )

メニューが表示されます。 で入力モードを選び で決定します。

※本体の INPUT (入力切換) スイッチを押しても、入力端 子を切り換えることができます。

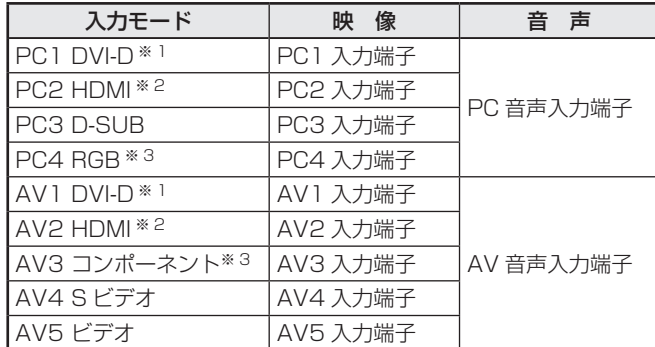

- ※1「DVI 端子選択」で使用する端子を選びます。(7ページ)
- ※2「HDMI 端子選択」で使用する端子を選びます。(7 ページ) 「HDMI 音声選択」で音声を入力する端子を選びます。(7 ページ)
- ※3「BNC 端子選択」で使用する端子を選びます。(7ページ)

#### ② MUTE( 消音 )

音声を一時的に消します。 もう一度押すと元の音量に戻ります。

## **(3) MENU(メニュー表示)**

メニューが表示されます。 メニューについて詳しくは5ページを参照してください。

## $\overline{4}$  VOL + $\angle$  - (音量調整)

メニューが表示されていないときに、← や 下を押すと音量 メニューが表示されます。

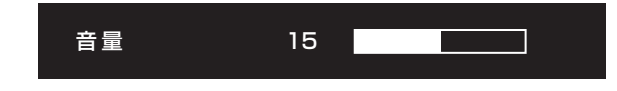

## ← やーで音量を調整します。

※ 音量メニューを表示したあと、約 4 秒間何も操作しないと 通常画面に戻ります。

## ⑤ BRIGHT +/− ( バックライト調整 )

メニューが表示されていないときに、「やや」を押すと明る さメニューが表示されます。

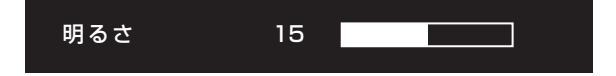

## □や□で明るさを調整します。

※ 明るさメニューを表示したあと、約 4 秒間何も操作しない と通常画面に戻ります。

#### ⑥ SIZE( 画面サイズ切換 )

メニューが表示されます。 へて画面サイズを選びます。 (4ページ)

## ⑦ DISPLAY( 状態表示 )

ディスプレイの各情報を確認することができます。ボタンを 押すたびに、製品情報 1 →製品情報 2 →表示消去…と変わり ます。

(PN-S655 の表示例 )

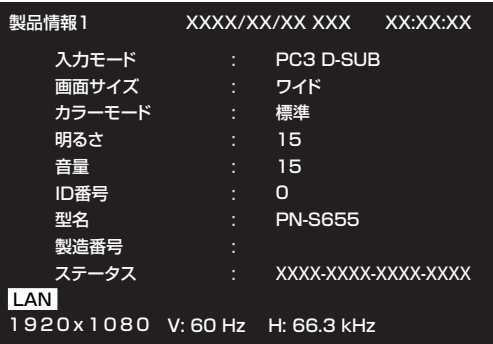

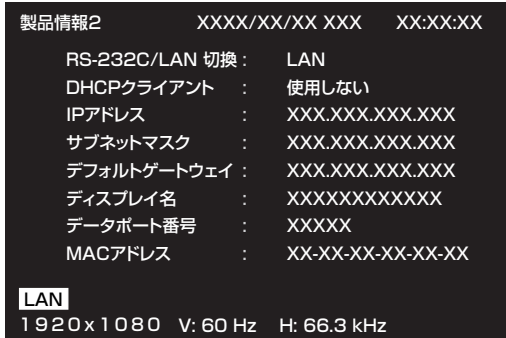

- 約 15 秒経過すると、表示は自動的に消えます。
- LAN で接続中は LAN が表示されます。

## **8 MODE(カラーモード切換)**

押すたびに以下の順でカラーモードを切り換えます。

標準→あざやか→ sRGB →標準…

•「sRGB」は、PC 系入力時のみ。

sRGB とは、IEC (International Electrotechnical Commission) が規定した色再現性の国際規格です。液晶の特性を考 慮した色変換が行われ、原画像に基づいた色合いでの表現になります。

## ■ 画面サイズ切換について

入力信号によっては、画面サイズを切り換えても表示が変わらない場合があります。

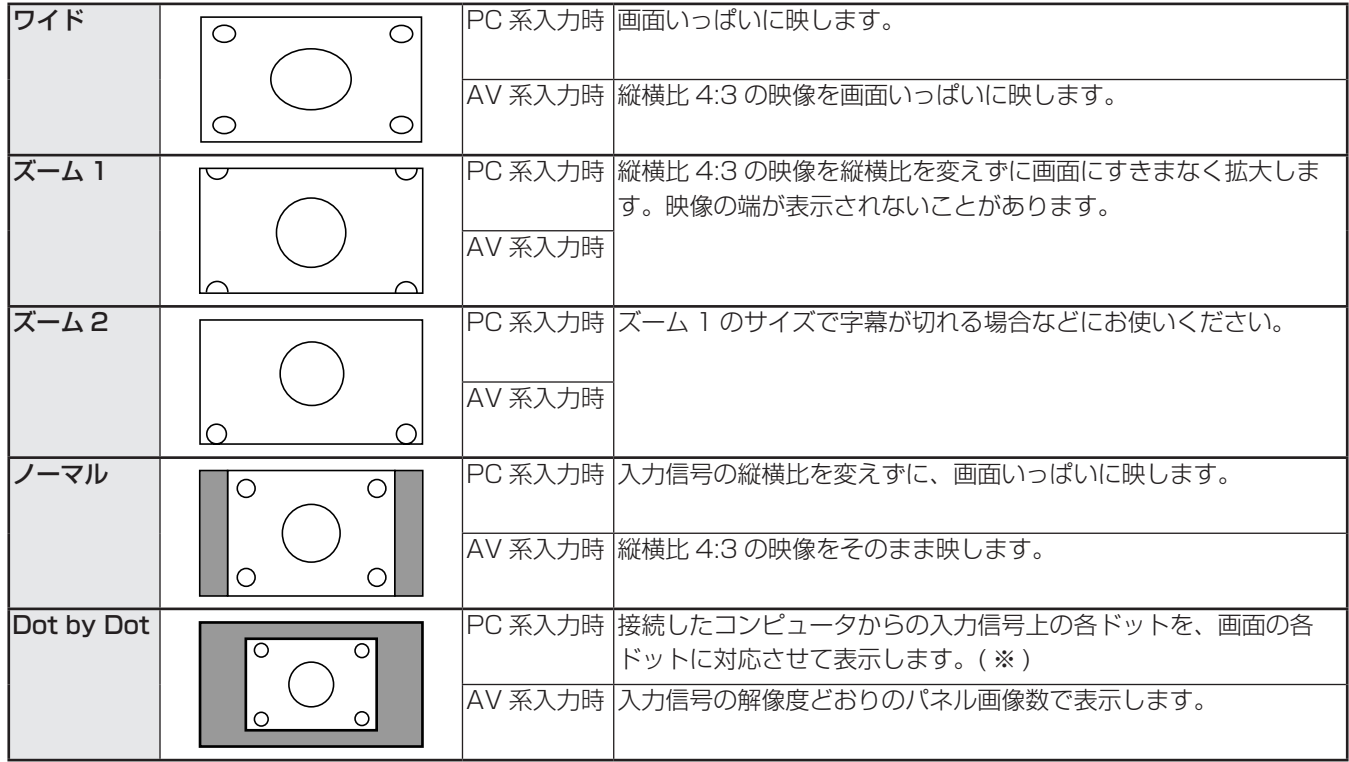

※:画面解像度が 1600 × 1200、1920×1200 の場合、「Dot by Dot」を選んでも「ノーマル」で表示されます。

## ご参考

- 営利目的、または、公衆に視聴させることを目的として、喫茶店、ホテル等において、本機の画面サイズ切換機能等を利用して、 画面の圧縮や引き伸ばしなどを行うと、著作権法上で保護されている著作者の権利を侵害する恐れがありますので、ご注意 ください。
- エンラージ時は、画面サイズが「ワイド」に固定されます。
- 2 画面表示時は、画面サイズを変えることはできません。
- オリジナル映像 ( 外部機器から入力されたテレビ放送やビデオソフトなどの映像 ) の画面比率と異なる画面サイズを選択す ると、本来の映像とは見えかたが変わります。
- ワイド映像でない通常 (4:3) の映像を、画面サイズ切換機能を利用して画面いっぱいに表示すると、画像周辺部分が一部 見えなくなったり、変形して見えます。制作者の意図を尊重したオリジナルな映像をご覧になるときは、画面サイズを「ノー マル」にしてください。
- 市販ソフトによっては、字幕など画像の一部が欠けることがあります。このようなときは、画面サイズ切換機能で最適なサ イズに切り換えてください。このとき、ソフトによっては画面の端にノイズや曲がりが生じることがありますが、故障では ありません。
- オリジナル映像のサイズによっては、画面の端に黒い帯が残る場合があります。

# **各種設定メニュー**

# <span id="page-4-0"></span>**メニューの基本操作**

映像・音声などの調整や各種機能の設定をすることができま す。ここではメニューの使いかたについて説明します。各項 目の詳細は、6~8ページをご覧ください。

## 1ご注意

• メニューなどの表示中に、主電源スイッチを「切」にしな いでください。設定内容が初期化される場合があります。

## ■ 操作例

(映像調整メニューの「コントラスト」を調整する。)

1. MENU<sub>を押し</sub>、メニュー画面を表示する。

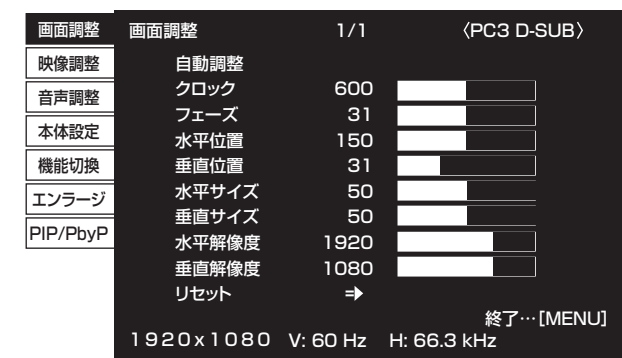

- 2. ← ← で「映像調整」を選び、← を押す。 映像調整メニューが表示されます。
- 3. ← で設定項目(「コントラスト」)を選択する。

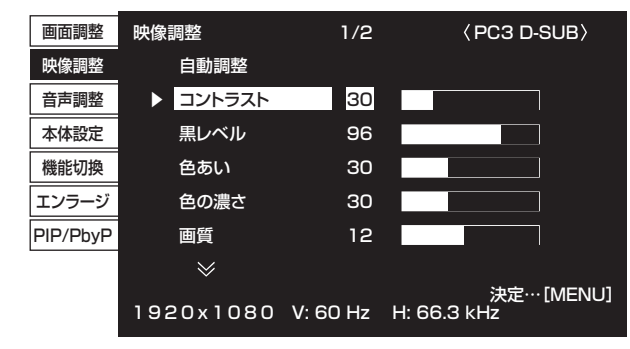

4. へ で設定を調整する。

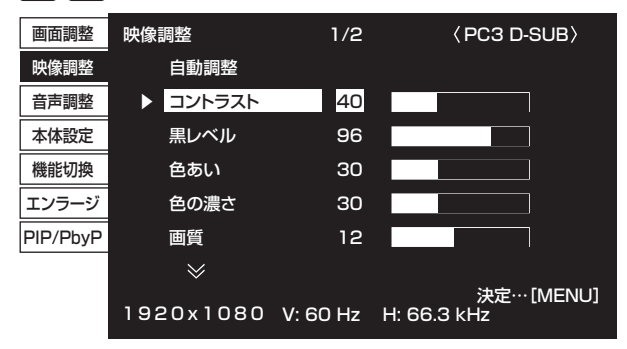

「 → 」のある項目は、 うを押したあと、設定を行い<sup>MENU</sup> を押します。

5. MENUを 2 回押し、メニュー画面を閉じる。

## ■こ参考

- • メニュー画面は、入力信号の種類により内容が異なります。
- 約15秒間何も操作しないと、メニュー画面は自動的に閉 じます。(「日付・時刻設定」、「スケジュール」、「LAN 設定」 は約 4 分)

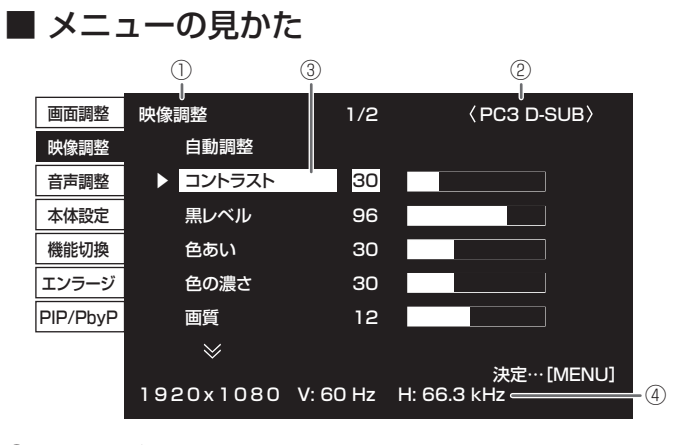

① メニュー名

- ② 入力モード
- ③ 選択中の項目(ハイライト表示)

④ 入力信号の画面解像度など

■こ参考

• 選択できない項目(現在の入力信号で動作しない機能など) は灰色で表示されます。

# <span id="page-5-0"></span>**メニュー項目の詳細**

メニュー画面は、入力信号の種類により内容が異なります。

## ■ 画面調整

## 自動調整(PC3/PC4)

現在入力されている映像信号を使って、「クロック」「フェー ズ」「水平位置」「垂直位置」を自動的に調整します。 を押すと実行されます。PC3 入力端子や PC4 入力端 子を使ってコンピュータの画面を初めて表示させるときや、 そのコンピュータの設定を変更した後には、自動調整を行っ てください。(11 ページ)

## クロック(PC3/PC4)

該当映像のサンプリングクロックの周波数を調整します。 縦じま状のちらつきがあるときに調整してください。 調整用パターン(11 ページ)を利用するときは、調整用パ ターンに縦じま状のノイズが出ないように調整してくださ い。

#### フェーズ(PC3/PC4)

該当映像のサンプリングクロックの位相を調整します。 細かな文字などを出したときにコントラストがつかなかった り、映像の端にちらつきが出るときに調整してください。 調整用パターン(11 ページ)を利用するときは、調整用パ ターンに横じま状のノイズが出ないように調整してくださ い。

※「フェーズ」の調整は、「クロック」を正しく調整したあ と行ってください。

#### 水平位置

映像の左右の位置を調整します。

#### 垂直位置

映像の上下の位置を調整します。

#### 水平サイズ

映像の左右の大きさを調整します。

#### 垂直サイズ

映像の上下の大きさを調整します。

#### 水平解像度(PC3/PC4)

入力信号の解像度が正しく認識されない場合、正しい水平 解像度を設定します。( 信号によっては、調整できない場合 があります。)

#### 垂直解像度(PC3/PC4)

入力信号の解像度が正しく認識されない場合、正しい垂直 解像度を設定します。( 信号によっては、調整できない場合 があります。)

## リセット

画面調整メニューの各項目値を、工場出荷時に戻します。 「する」を選び、MENUを押してください。

## ■ 映像調整

### 自動調整(PC3/PC4)

現在入力されている映像信号を使って、「コントラスト」「黒 レベル」を自動的に調整します。

を押すと実行されます。

## コントラスト

映像の明るさを調整します。

## 黒レベル

映像信号の全体的な明るさを調整します。

## 色あい

肌色を調整します。+方向で緑色に、-方向でマゼンタ色 になる方向に色相を調整します。

#### 色の濃さ

色の濃さを調整します。

## 画質

画像のシャープさを調整します。

#### 詳細設定(AV 系入力時)

より細かな調整ができます。(10 ページ)

#### カラーモード

画面のカラーモードを切り換えます。リモコンで切り換え ることもできます。(4ページ)

※ [sRGB| は PC 系入力時のみ。詳細は4ページをご覧く ださい。

#### 色温度

- 調整しない ...... 入力信号レベルをそのまま表示します。「明 るさ」が最大のとき、輝度が最大になります。 (PC1/PC2 のみ)
- プリセット ......「プリセット」で色温度を選びます。
- ユーザー設定... 「赤色コントラスト」「緑色コントラスト」「青 色コントラスト」をそれぞれ調整します。

#### プリセット

「色温度」が「プリセット」のとき、色温度を選びます。 設定値は目安です。画面の色温度は経年により変わります。 一定の色温度を維持するものではありません。

#### 赤色コントラスト

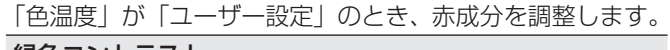

## 緑色コントラスト

「色温度」が「ユーザー設定」のとき、緑成分を調整します。

## 青色コントラスト

「色温度」が「ユーザー設定」のとき、青成分を調整します。 プリセット値コピー

## 「プリセット」に設定されている値を「ユーザー設定」にコ ピーします。

「する」を選び、MENHを押してください。

#### ガンマ

ガンマ値を選択します。

リセット

映像調整メニューの各項目値を、工場出荷時に戻します。 「する」を選び、MENUを押してください。

## ■ 音声調整

#### 高音

高音の音量を調整します。

## 低音

低音の音量を調整します。

## バランス

音声の左右のバランスを調整します。

## リセット

音声調整メニューの各項目値を、工場出荷時に戻します。 「する」を選び、<sup>MENU</sup>を押してください。

## ■ 本体設定

## OSD 画面水平位置

メニュー画面の水平表示位置を調整します。

## OSD 画面垂直位置

メニュー画面の垂直表示位置を調整します。

## スクリーンモーション

画面を動かすことで残像現象を起こりにくくします。

パターン1 ....画面全体が上下左右に動きます。

パターン2 ....黒画面が画面下から広がり、画面下に縮みます。

パターン3 ....黒色のバーが画面左から右に動きます。

パターン4 ....画面の上下から黒画面が表示され、表示画像 が中央へ圧縮されていきます。

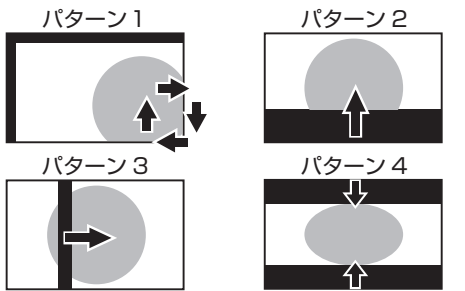

## モーション設定 1

スクリーンモーションが動作するまでの時間(動作間隔) を設定します。

## モーション設定2

スクリーンモーションが動作している (画面が動いている) 時間を設定します。

#### 言語選択

メニュー画面の表示言語を設定します。

#### HDMI オートワイド

「する」にすると、AV2 入力端子から入力される映像信号 に含まれる画面サイズ制御信号に合わせて自動的に画面サ イズを変えます。

## 映像反転

画面を反転して表示させます。

## パワーオンディレイ

電源を入れてから画面が表示されるまでの時間を遅らせる ことができます。60 秒まで 1 秒単位で設定します。この 機能が動作している時は電源ランプがオレンジ色で点滅(約 1 秒間隔)します。0 に設定すると無効になります。

## スタンバイモード

「スタンダード」にすると電源待機状態からの起動時間が短 くなります。ただし、電源待機時の消費電力が増えます。 「ローパワー」にすると電源待機時の消費電力を減らすこと ができます。ただし、電源待機状態からの起動時間が長く なります。また、一部の RS-232C コマンドが電源待機状 態で使えなくなります。(17ページ)

## RS-232C/LAN 切換

コンピュータから本機を制御するときの方法を選びます。

#### RS-232C/LAN コマンド

RS-232C コマンドの返り値について設定します。 通常は、変更する必要がありません。「標準」でお使いください。 標準 返り値の終端コードがCR + LF。

- モード1 返り値の終端コードがCRのみ。
- モード2 返り値が4桁に固定され、終端コードがCRのみ。 返り値が1~3桁の場合、左側に半角スペースが 付加されます。

#### ID 番号設定

RS-232C で複数のセットを数珠つなぎして制御する (14 ページ)ときに使用する、セット固有の番号を設定します。 実際に ID 番号として機能するのは 1 ~ 255 です。 0を設定するとID番号を設定していない状態と認識されます。

#### LAN 設定

コンピュータから LAN 経由で本機を制御するための設定を 行います。(22 ページ)

## ■ 機能切換

### 日付・時刻設定

日時を設定します。 へんこ で項目を移動し、ヘイズ 数値を変更します。

時刻は 24 時間制で設定してください。

スケジュール(10 ページ)

指定の時刻に電源を入/切することができます。

## 端子設定

DVI 端子選択.......使用する入力モードを選びます。 BNC 端子選択.....使用する入力モードを選びます。 HDMI 端子選択 ...使用する入力モードを選びます。 HDMI 音声選択 ... PC2/AV2 モードで音声を入力する端子 を選びます。

## QS 駆動

「する」に設定すると、スポーツ番組など、動きの早い映像 がくっきりと、より見やすくなります。

#### 音声出力

PC/AV 音声出力端子から出力される音量について設定します。 可変.........音量調整で調整できます。 固定.........固定します。

## 入力解像度 (PC3/PC4)

PC3/PC4 入力端子に接続したコンピュータの解像度が以 下の場合、解像度に合わせて選びます。 480 ライン .......自動、640x480、848x480 768 ライン .......自動、1024x768、1280x768、 1360x768 1050 ライン .... 1400x1050、1680x1050

## スキャンモード (AV 系入力時)

- AV モード入力時のスキャンモードを設定します。
- モード 1 ... オーバースキャンで表示します。
- モード2…アンダースキャンで表示します。
- モード3…入力信号が 1080i/pのときのみアンダースキャ ンで表示します。
- ※モード 1 でも、入力信号が 1080i/p で画面サイズが
- Dot by Dot の場合は、アンダースキャンで表示します。

## セルフアジャスト

PC3/PC4 で自動的に画面調整を行うかどうか設定します。 「する」の場合、解像度が 800 × 600 以上の画面で入力信 号のタイミングが変化したときなどに自動で画面調整を行 います。調整時は画面に「自動調整中です」と表示されます。 入力信号によっては、正しく調整できない場合があります。 その場合は、「しない」に設定してください。(画面は手動 で調整してください。)

#### パワーマネージメント

PC 画面表示時に、無信号状態で入力信号待機状態に切り換 えるかどうか設定します。

#### 自動入力切換

自動入力切換をするかどうか設定します。「する」にすると、 現在選択している入力モードが無信号になったとき、映像信 号が入力されている別の入力モードへ自動的に変わります。 複数の入力モードに映像信号がある場合、切り換えは下記の 順に優先されます。(接続機器により切り換えに15秒以上 かかる場合があります。また、接続機器や映像信号によって は入力信号が正しく検知できず、優先順が変わる場合があり ます。)

PC1, PC2, PC3, PC4, AV1, AV2, AV3, AV4, AV5

## ■ エンラージ (PC 系入力時)

## 拡大倍率 (水平)

エンラージ時の長辺方向の画面分割数(ディスプレイ設置台 数)を設定します。(9ページ)

#### 拡大倍率 (垂直)

エンラージ時の短辺方向の画面分割数 (ディスプレイ設置台 数)を設定します。(9ページ)

## 拡大位置 (水平) /拡大位置 (垂直)

エンラージ時、分割された画面のどの部分を表示させるか を設定します。 (9ページ)

## 額縁幅 (水平) /額縁幅 (垂直)

エンラージ機能使用時に、ディスプレイの額縁の幅を設定 します。

#### 水平位置

エンラージ画面の左右の位置を調整します。

## 垂直位置

8

エンラージ画面の上下の位置を調整します。

## $\blacksquare$  PIP/PbyP

## $PIPE-K$

表示のしかたを設定します。 しない............ 1 画面で表示します。 PIP...................メイン画面内にサブ画面を表示します。 PbvP..............メイン画面とサブ画面を並べて表示します。 PbvP2..........長辺方向が 1280 ピクセルのメイン画面とサ ブ画面を並べて表示します。 PIP サブ画面サイズ PIP モードのとき、サブ画面の大きさを設定します。 PIP サブ画面水平位置 PIP モードのとき、サブ画面の水平位置を調整します。 PIP サブ画面垂直位置 PIP モードのとき、サブ画面の垂直位置を調整します。 PIP サブ画面透過 PIPモードのとき、サブ画面を透過表示することができます。 サブ画面入力信号 PIP、PbyP、PbyP2 モードのとき、サブ画面の入力信号 を切り換えます。 音声選択 PIP、PbyP、PbyP2 モードのときに出力される音声を設 定します。 サブ画面解除機能が作動してメイン画面が全画面表示に

なっている場合は、設定がサブ画面側になっていてもメイ ン画面側の音声を出力します。

#### PbvP/PbvP2 メイン画面位置

PbyP、PbyP2 モードのとき、メイン画面の位置を設定し ます。

#### PbyP2 サブ画面位置

PbvP2 モードのとき、サブ画面の位置を設定します。

## サブ画面解除

PIP、PbyP、PbyP2 モードで、サブ画面の信号が入力さ れないときの表示方法を設定します。 手動................メイン画面と黒いサブ画面が表示されます。

自動................メイン画面を全画面表示します。

## ■ご参考

- •「色温度」が「調整しない」のとき、「黒レベル」「コント ラスト」「色あい」「色の濃さ」「ガンマ」は設定できません。
- •「カラーモード」が「sRGB」、「あざやか」のとき、下記 項目は設定できません。 「色温度」、「プリセット」、「赤/緑/青色コントラスト」、「プ リセット値コピー1、「ガンマ1

## ■ 2画面表示について

PC 入力信号の画面と、AV 入力信号の画面を、同時に表示する ことができます。

PIP/PbyP メニューの「PIP モード」で設定します。

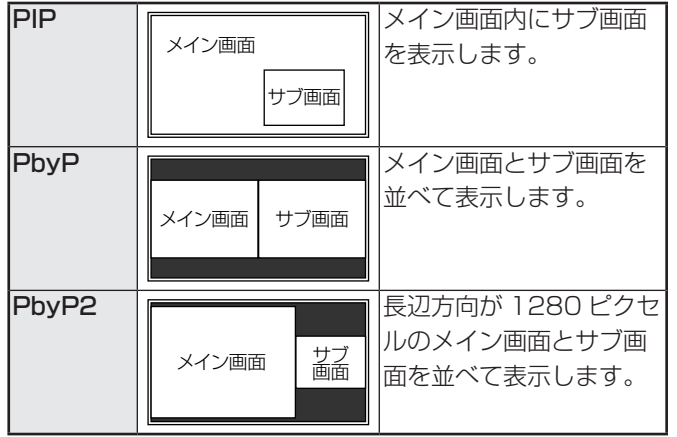

※ 現在選択している入力信号がメイン画面になります。

- ※ PC 入力信号同士や AV 入力信号同士を 2 画面表示するこ とはできません。
- ※ PC1 と AV2、AV1 と PC2 の組み合わせで 2 画面表示 することはできません。

#### ■ご参考

- 営利目的で、または公衆に視聴させることを目的として、 コンピュータ画面とテレビやビデオ映像などを同時に表示 させると、著作権法上で保護されている著作者の権利を侵 害するおそれがあります。ご注意ください。
- 2 画面表示時の画面サイズは、1 画面表示時の画面サイズ になります。ただし、Dot by Dot の画面は、PIP のメイ ン画面を除き「ノーマル」になります。
- 2 画面表示時、スクリーンモーション機能は動作しません。
- 2 画面表示時、自動入力切換機能は動作しません。
- 2 画面表示時、エンラージすることはできません。
- 2 画面表示時、「詳細設定」の下記の調整は無効となります。 また、調整することもできません。 「3次元ノイズリダクション」、「MPEG ノイズリダクショ ン」、「3 次元 Y/C 分離」
- 2 画面表示時、「端子設定」を設定することはできません。

■ エンラージ

- 本機を並べて 1 つの大きな画面として表示させることがで きます。
- 長辺方向に 5 台まで、短辺方向に 5 台まで並べることが できます。
- 各ディスプレイは、分割された映像の各部分を拡大して表 示します。
	- (例) 長辺方向:2台 短辺方向:2台

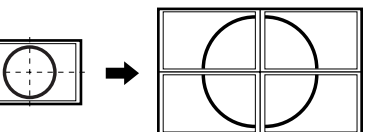

長辺方向:3台 短辺方向:2台

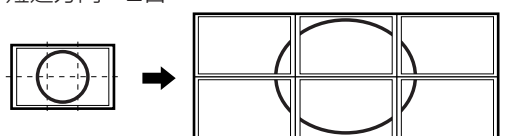

#### 設定方法

エンラージメニューの「拡大倍率(水平)/(垂直)」、「拡大 位置(水平)/(垂直)」を設定します。(8 ページ)

1. 長辺方向の設置台数を「拡大倍率(水平)」に設定する。

2. 短辺方向の設置台数を「拡大倍率(垂直)」に設定する。

3. 分割された映像のどの部分を表示させるかを「拡大位置(水 平)」と「拡大位置(垂直)」で設定する。

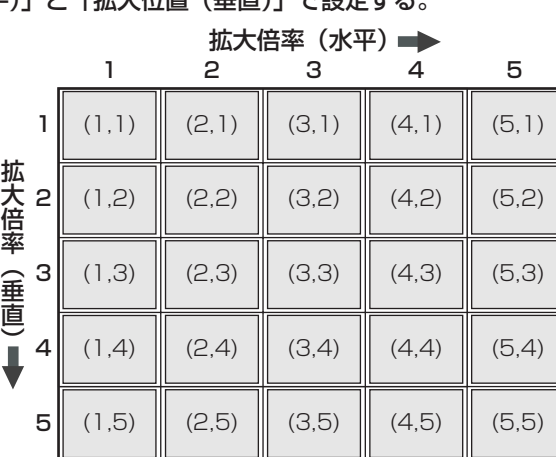

※ カッコ内の数字は、(拡大位置(水平)、拡大位置(垂直)) の設定値。

## ■こ参考

- AV 入力信号を拡大表示(エンラージ)することはできま せん。
- PC1 で 6 台以上の接続を行うには、別途映像信号の分配 器(市販品)が必要です。
- PC2/PC3/PC4 で接続するときは、別途映像信号の分配 器(市販品)が必要です。
- エンラージ時、スクリーンモーション機能は動作しません。
- エンラージ時、自動入力切換機能は動作しません。
- エンラージを止めるときは、「拡大倍率(水平)/(垂直)」 をそれぞれ 1 に設定します。

## ■ スケジュールについて

指定の時刻に電源を入/切することができます。 機能切換メニューの「スケジュール」で設定します。(7ページ)

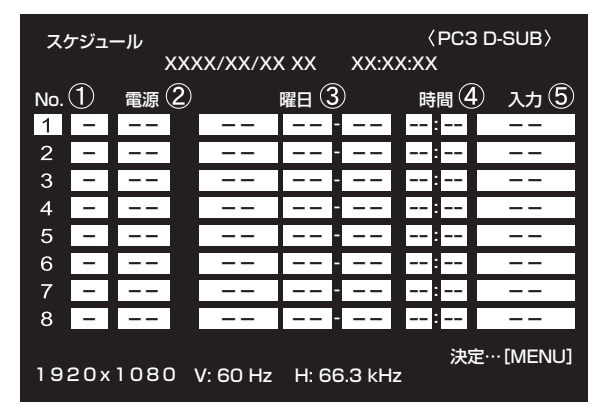

1. ← でスケジュール番号を選び、←を押す。

- 2. スケジュールを設定する。(下記) ■ ▲ で項目を移動し、 ▲ ▲ で設定を変更します。
- 3. <sup>^/ENU</sup>を押す。

スケジュールが有効になります。

## $\mathcal{L}$

- ●: スケジュール有効
- -:スケジュール無効

## ② 電源

- 入:指定時刻に電源を入れます。
- 切:指定時刻に電源を切り、電源待機状態になります。

#### ③ 曜日

- スケジュールを実行する日(曜日)を指定します。
- 1回:指定の曜日になると、1回だけスケジュールを実行 します。

スケジュールを行う曜日を指定してください。

毎週 :指定の曜日になると、毎週スケジュールを実行します。 スケジュールを行う曜日を指定してください。 「月曜-金曜」のように期間で指定することもできます。

毎日 :曜日に関係なく、毎日スケジュールを実行します。

#### ④ 時間

スケジュールを行う時間を指定します。 24 時間制で指定します。

## ⑤ 入力

電源を入れたとき画面に表示する入力モードを指定します。 指定しない場合は、前回電源を切ったときの画面が表示さ れます。 「PC1/AV1」で表示される入力モードは、「DVI 端子選択」 の設定により異なります。

「PC2/AV2」で表示される入力モードは、「HDMI 端子選択」 の設定により異なります。

「PC4/AV3」で表示される入力モードは、「BNC 端子選択」 の設定により異なります。

## 1ご注意

- スケジュールを設定したときは、主電源を切らないでくだ さい。
- 日付・時刻を正しく設定してください。(7ページ) 日付・時刻が設定されていない場合、スケジュールが動作 しません。
- 設定されている日付・時刻が正しいか、定期的に確認して ください。
- スケジュールを設定すると、「スタンバイモード | の設定 は無効になります。(消費電力は、「スタンダード | 設定時 と同じになります。)

## ■ご参考

- スケジュールは 8 件まで登録できます。
- 電源待機状態になったとき、スケジュールが設定されてい ると電源ランプは赤色とオレンジ色の交互に点滅します。
- スケジュールが重なっているときは、スケジュール番号の 大きいスケジュールが優先されます。

## ■ 詳細設定 (6ページ) の項目について (AV 系入力時)

#### 肌色補正

肌の色あいを調整します。

## 3 次元ノイズリダクション

ビデオなどの再生映像のノイズを低減します。 設定を強くするほどノイズは少なくなりますが、動画がぼ ける場合があります。

#### MPEG ノイズリダクション

デジタル圧縮で発生したブロックノイズを低減します。

#### 3次元 Y/C 分離(AV5)

3次元 Y/C 分離を行うかどうか設定します。 動きの速い映像で、ドット妨害・クロスカラーが発生して いる場合、「しない」にすると画質が改善する場合がありま す。

#### カラーマネージメント-色相

R (赤) /Y (黄) / G (緑) /C (シアン) /B (青) /M (マ ゼンダ)の 6 色で色あいを調整します。

カラーマネージメント-彩度

R(赤)/Y(黄)/G(緑)/C(シアン)/B(青)/M(マ ゼンダ)の 6 色で色の鮮やかさを調整します。

カラーマネージメント-明度 R(赤)/Y(黄)/G(緑)/C(シアン)/B(青)/M(マ ゼンダ)の 6 色で色の明るさを調整します。

## ■ご参考

•「肌色補正」が 「 弱 |/「 強 | の場合、 「 カラーマネージメン ト – 色相 /– 彩度 /– 明度」は設定できません。

# <span id="page-10-0"></span>**コンピュータ画面の調整について**

## ■ 自動調整

PC3 入力端子や PC4 入力端子を使ってコンピュータの画面 を初めて表示するときや、そのコンピュータの設定を変更し た後には、画面の自動調整を行ってください。

- 1. 入力を PC3 または PC4 に切り換え、調整用パターンを 表示する。( 下記 )
- 2. └──で押し、<del>^</del> ┌── で画面調整メニューを表示する。
- 3. ニポタンを押して、「自動調整」を選択する。
- $4.$  下を押す。 数秒後に自動調整が完了します。
- 5. <sup>MENU</sup>を 2 回押して、メニュー画面を閉じる。

#### ■ご参考

• 1 回の自動調整で正しく調整できない場合は、自動調整を 2 〜 3 回繰り返してみてください。さらに必要に応じて、 手動で微調整を行ってください。

## ■ 調整時の画面表示

画面調整メニューや映像調整メニューを調整する場合は、あ らかじめ画面全体が明るくなるような画像を表示してくださ い。Windows をお使いの場合は、CD-ROM (付属) 内の調 整用パターンを利用してください。

調整用パターンの表示

- 1. CD-ROM(付属)をコンピュータの CD-ROM ドライブ にセットする。
- 2.「マイコンピュータ」の CD-ROM を開く。
- 3.「Adj\_uty.exe」をダブルクリックする。 調整用パターンが表示されます。 自動または手動による調整を行ってください。

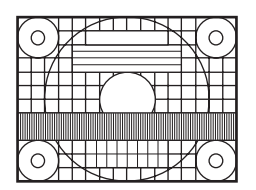

- 4. 調整が終わったら、コンピュータの [Esc] キーを押す。 調整用パターンが消えます。
- 5. CD-ROM を CD-ROM ドライブから取り出す。

■ご参考

• 使用するコンピュータの表示モードが 6 万 5 千色の場合、 カラーパターンの各色の階調が異なって見えたり、グレー スケールが色付きに見えることがあります。(入力信号の 仕様によるもので、故障ではありません。)

# **初期化 ( リセット )・機能制限設定**

<span id="page-11-0"></span>設定を工場出荷時に戻したり、操作を制限することができま す。

1.  $\frac{\text{SIZE}}{\text{D}}$ を約5秒間押した後、
( ) へ ) の順に押す。

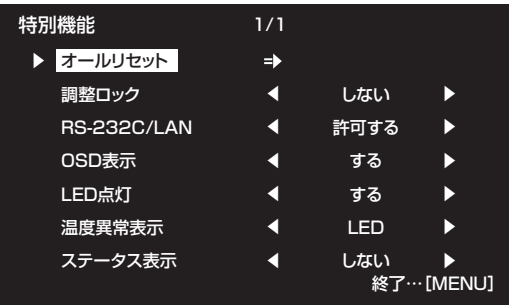

## 2. 項目を選択して、設定を行う。

## オールリセット

設定を工場出荷時の状態に戻します。

を押したあとリセットの方法を選び、<sup>MENI</sup>を押して ください。

初期化した後は、主電源スイッチを入れ直してください。 オールリセット 1.....すべての設定を工場出荷時の状態

に戻します。

オールリセット 2.....下記以外の設定を工場出荷時の状 態に戻します。 LAN 設定、RS-232C/LAN 切換、 ネットワーク、メール、サービス &サポート(7 ページ、26 ~ 29 ページ)

## 調整ロック

本体やリモコンによるボタン操作を禁止することができ ます。 しない......操作可能 1....................電源入/切と特別機能の操作のみ可能。 それ以外の操作はできません。 2...............特別機能の操作のみ可能。 電源入/切も含め、特別機能以外の操作はで きません。

## RS-232C/LAN

RS-232C や LAN からの制御 (13 ページ、22 ページ) を許可するか、禁止するかを切り換えます。

## OSD 表示

メニューの表示/非表示を切り換えます。 特別機能画面は非表示に切り換えられません。

#### LED 点灯

電源ランプを点灯させるか、させないかを切り換えます。

#### 温度異常表示

温度異常時の通知方法を選びます。 しない.............. 異常を通知しません。

- OSD & LED... 温度異常時、電源ランプが赤色と緑色の 交互に点滅し、画面に 「 モニター温度 」 のメッセージが表示されます。 LED ................. 温度異常時、電源ランプが赤色と緑色の
- 交互に点滅します。

## ステータス表示

ハードウェア異常時の通知方法を選びます。 しない.............. 異常を通知しません。

- OSD & LED... ハードウェア異常時、電源ランプが赤色 に点滅し、画面に「ステータス [xxxx]」 のメッセージが表示されます。
- LED ................. ハードウェア異常時、電源ランプが赤色 に点滅します。

## 3. <sup>MENU</sup>を押して、通常画面に戻る。

■こ参考

• 温度異常とハードウェア異常の両方が発生している場合 は、ハードウェア異常の通知が優先されます。

# <span id="page-12-0"></span>**コンピュータで本機を制御する (RS-232)**

コンピュータの RS-232C(COM ポート)を利用して、コ ンピュータから本機を制御することができます。

また、複数台を数珠つなぎすることが可能です。各セットに ID 番号 (14ページ) を設定すると、特定のセットのみ入力 切換や調整を行ったり、状態を確認したりすることができま す。

## !ご注意

- RS-232C で制御するときは、「RS-232C/LAN 切換」 を「RS-232C」に設定してください。
- RS-232C と LAN の制御を同時に行うことはできません。

# **接続のしかた**

## ■ コンピュータと1対1で接続する

コンピュータの COM ポート (RS-232C コネクター)と本 機の RS-232C 入力端子を RS-232C ケーブル(ストレート) で接続します。

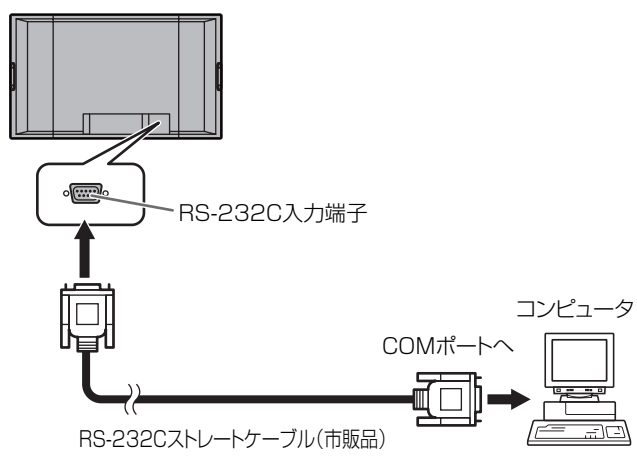

## ■ 数珠つなぎする… 応用編

コンピュータの COM ポート(RS-232C コネクター)と本機 の RS-232C 入力端子を RS-232C ケーブル(ストレート) で接続します。次に本機の RS-232C 出力端子と、2 台目の RS-232C 入力端子を RS-232C ケーブル (ストレート)で 接続します。同様に 3 台目以降も RS-232C ケーブル(ス トレート)で接続していきます。

最大 25 台まで接続することができます。(使用するケーブル の長さや周囲の環境によって異なります。)

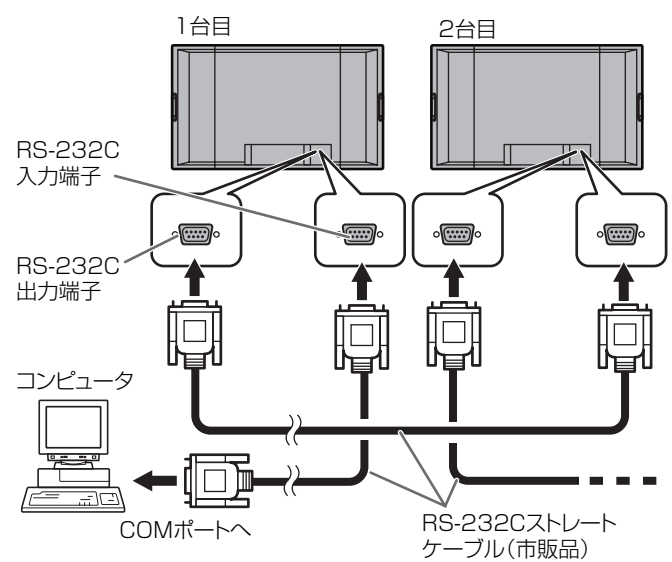

# **通信仕様**

コンピュータ側の RS-232C 通信仕様を次のように設定して ください。

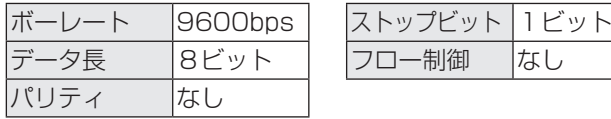

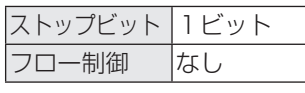

# **通信手順**

## ■ コマンド

コンピュータから本機にコマンドを送ると、それに応じたレ スポンスが返ってきます。

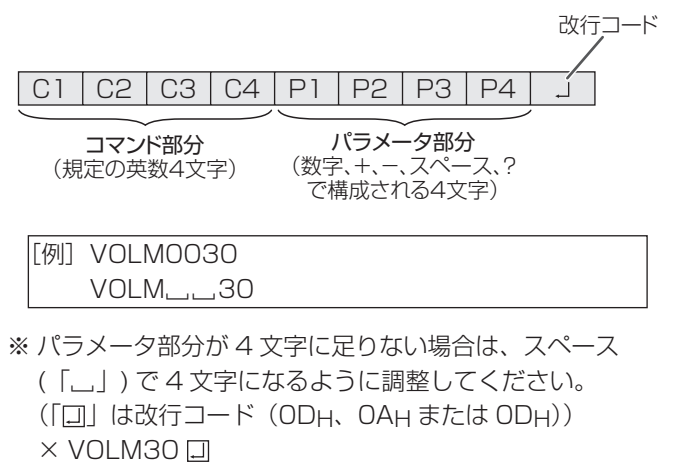

 $\bigcirc$  VOLM $\bigcup$  $\bigcirc$ 30 $\bigcap$ 

負の値を入力する場合は、数値を 3 桁で指定してください。

[例] AUTR-009

MPOS、DATE、SC01 ~ SC08 では、スペースを使用せず、 指定の文字数でパラメータを指定してください。

|「例] MPOS010097

RS-232C コマンド一覧表(17 ページ)の中で、「方向」に「R」 と入っているコマンドについては、「?」をパラメータにする ことにより、現在の設定値を返します。

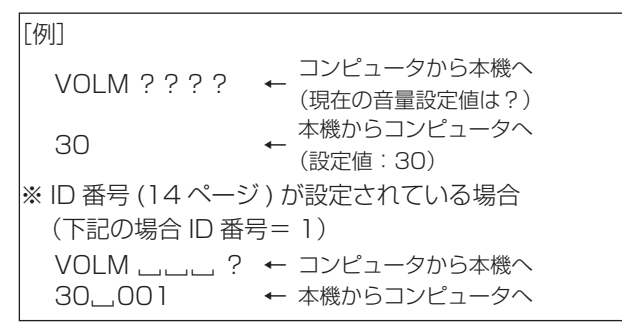

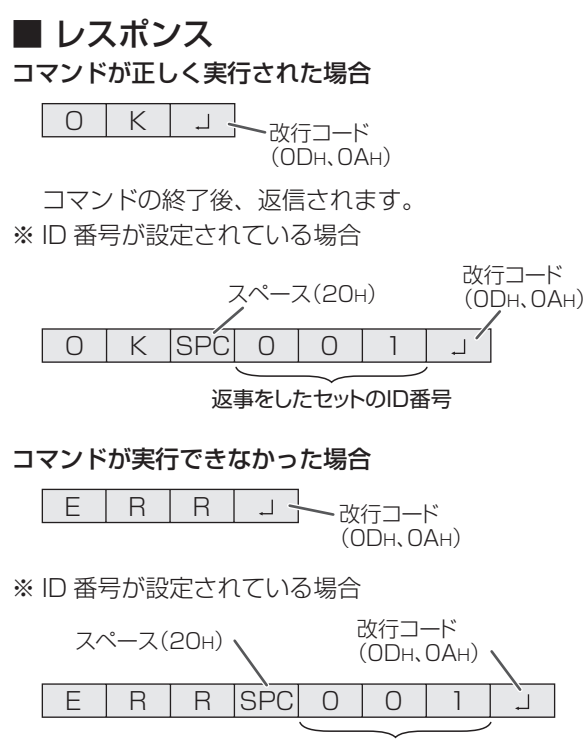

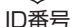

#### ■ご参考

- 該当するコマンドがない場合や、現在の状態で使用できな いコマンドを使用した場合などに「ERR」が返信されます。
- コンピュータと本機の接続が不完全な場合など、通信自体 が成立しない状態では、「ERR」を含め返信はありません。
- 指定の ID 番号のセットがない場合には、返信がありませ ん。(例:ID 番号「2」のセットがないときに、「IDSL0002 」を実行した。)
- •「RS-232C/LAN コマンド」が 「 標準 」 以外のとき、返信 の改行コードは ODH のみとなります。

#### コマンドの実行に時間がかかっている場合

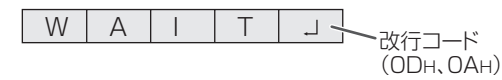

下記コマンドの場合、返り値として「WAIT」が返ってきます。 この場合、しばらく待つと返り値が返ってきます。返り値が 返ってくるまでは、コマンドを送信しないでください。 「WAIT」には ID 番号は付与されません。

- WAIT が返ってくるコマンド
	- ① リピーター制御
	- ② IDSL、IDLK コマンド
	- ③ RSET、INPS、ASNC、WIDE、EMAG、EPOS、 PXSL、POWR、AGIN、MWIN、MWIP、MWPP、 ESTG、EMHV、EPHV、ESHV コマンド

#### RS-232C による制御が禁止 (12 ページ) されている場合

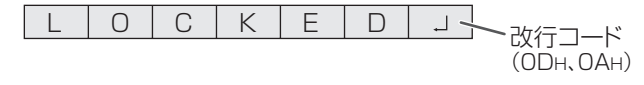

## 「RS-232C/LAN 切換」が「LAN」に設定されている場合

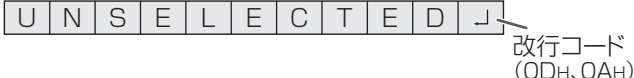

## ■ 通信間隔について

- 必ず OK または ERR が返ってきたあとに次のコマンドを 送信してください。 また、コマンドレスポンスに対するタイムアウト時間を設
	- 定するときは、10 秒以上に設定してください。

100ms 以上空ける

• コマンドレスポンスから次のコマンド送信までは、 100ms 以上の間隔を空けてください。

VOLM0020 OK INPS0001 **WAIT** 

OK

## ■こ参考

- オールリセットするときは、タイムアウト時間を 30 秒以 上に設定してください。
- パワーオンディレイ設定時に電源オンを実行するときは、 タイムアウト時間をパワーオンディレイの設定時間+10 秒 以上に設定してください。

## 応用編

応用編では、数珠つなぎした複数のセットを制御するための コマンドについて説明します。基本的な通信部分は1対1の 場合と同じです。

## ■ ID 番号設定

本機ではセットごとに固有の ID 番号を設定することができま す(7ページ)。これにより、数珠つなぎにした複数台のセッ トのうち、特定のセットに対して制御を行うことができます。 ID 番号の設定は、リモコンのボタンを使ってメニュー画面で 設定するか、RS-232C からコマンドで設定することができ ます。

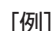

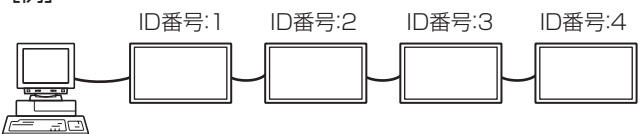

上のように接続されている場合、「ID 番号 4 のセットの音 量を 20 にする」といったことができます。

数珠つなぎしたセットに対して ID 番号指定の制御を行う場 合、ID 番号が重複しないようにしてください。 ID 番号は必ずしもコンピュータから近い方から昇順にする必 要はありません。次のような接続でも問題ありません。

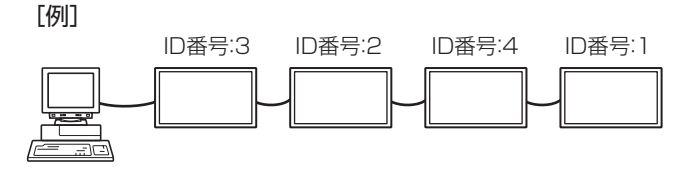

## コンピュータで本機を制御する(RS-232C)

## ■ ID 制御用のコマンド

この項で説明を行うコマンドの例は、下記の接続と ID 番号設 定の場合です。

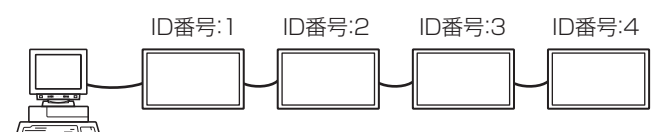

IDST........このコマンドを受信したセットは、自分の ID 番号 をパラメータ部分の値に設定します。

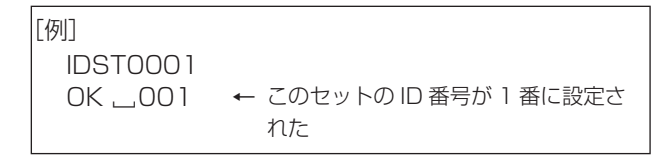

## ■ご参考

 $\overline{1}$ 

IDST コマンドをリピーター制御(16 ページ)で利用すると、 パラメータの値から順に自動的に ID を設定させることができ ます。

例えば、「IDST001 +」とコマンドすると、以下のように自 動的に ID 番号が設定されます。

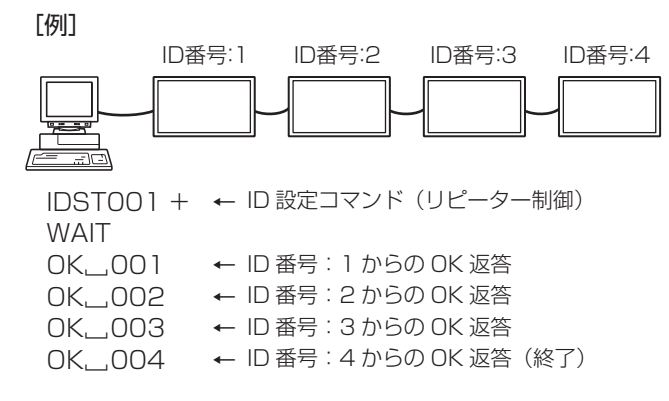

IDSL........このコマンドの次のコマンドは、このコマンドの パラメータを ID 番号とするセットに向けたものに なります。

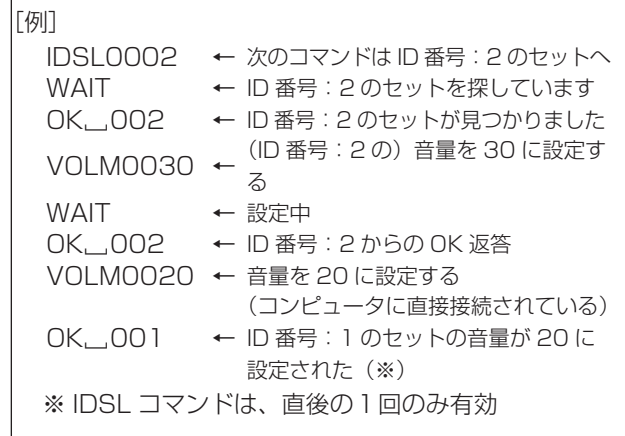

IDLK........このコマンド以降のコマンドは、このコマンドのパ ラメータを ID 番号とするセットに向けたものにな ります。

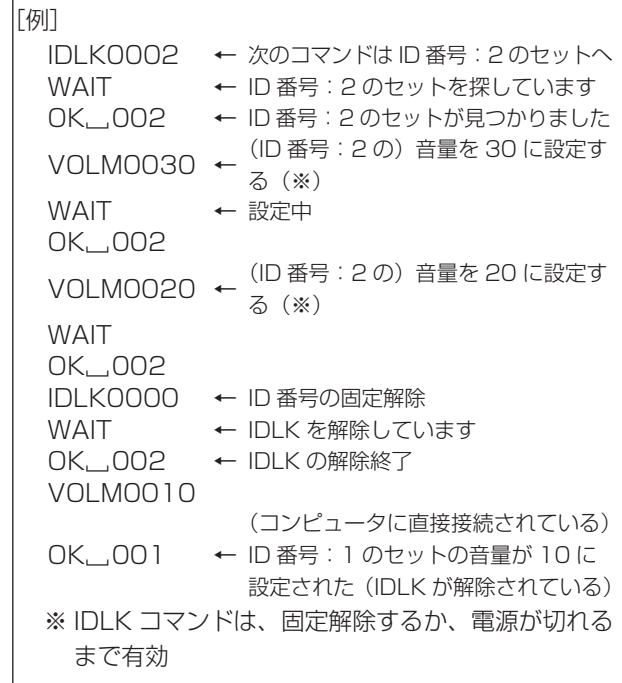

IDCK.......現在そのセットに設定されている ID 番号と、され ていれば IDLK により指定された ID 番号を画面上 に表示します。

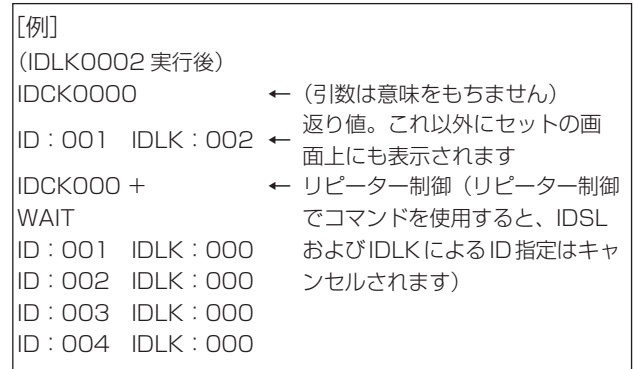

## コンピュータで本機を制御する(RS-232C)

## ■ リピーター制御

数珠つなぎになっている複数のセットの設定を一度に変更す るための機能を持っています。これを「リピーター制御」と 呼びます。リピーター制御は、ID 番号を設定していなくても 利用することができます。

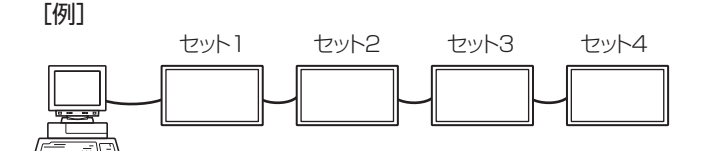

※ 上のように接続されている場合、「すべてのセットの入力 を PC1 DVI-D にする」といったことができます。

## ■ リピーター制御のコマンド

リピーター制御は、パラメータの 4 文字目に「+」(プラス) をつけることにより行われます。

[例] VOLM030 + <sup>←</sup> すべてのセットの音量を 30 に設定 する

リピーター制御時のレスポンスは、接続されているセットす べてのものが返ります。

特定のセットからの返り値が来たことを判断したい場合などは、 各セットに ID 番号を設定しておいてください。

また、接続台数分のレスポンスが返ってこない場合、原因と してそのセットがコマンドを受け取れていないか処理が終了 していないことが考えられますので、新しいコマンドは送ら ないでください。

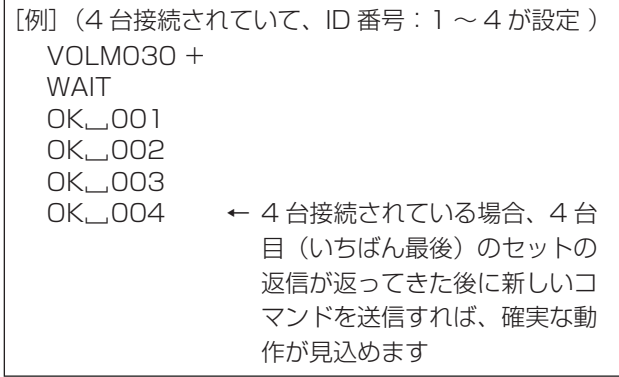

リピーター制御は、設定値の読み出しにも使えます。

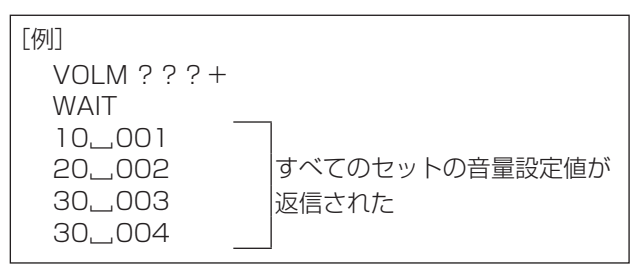

■こ参考

<sup>•</sup> ID 指定 (IDSL、IDLK) 中にリピーター制御を行うと、ID 指定はキャンセルされます。

# <span id="page-16-0"></span>**RS-232C コマンド一覧表**

## コマンド一覧表の見かた

- コマンド: コマンド部分(13 ページ)
- 方向: W 「パラメータ」をパラメータ部分(13 ページ)に設定して使用することにより、「制御/返信内容」に 書かれたように機能します。
	- R パラメータ部分 (13ページ)に「????」または「\_\_\_\_?」または「???+」(リピータ制御 時)を使用することにより、「返信」に示す返り値が得られます。
- パラメータ: パラメータ部分(引数)(13 ページ)

#### 返信: レスポンス(返り値)

- ※: 「スタンバイモード」の設定にかかわらず、電源待機状態でも使えるコマンド
	- 「スタンバイモード」が「スタンダード」のとき、電源待機状態でも使えるコマンド(「ローパワー」 のときの電源待機状態では使えません。)
	- 電源待機状態では使えないコマンド

## 電源制御/入力切換

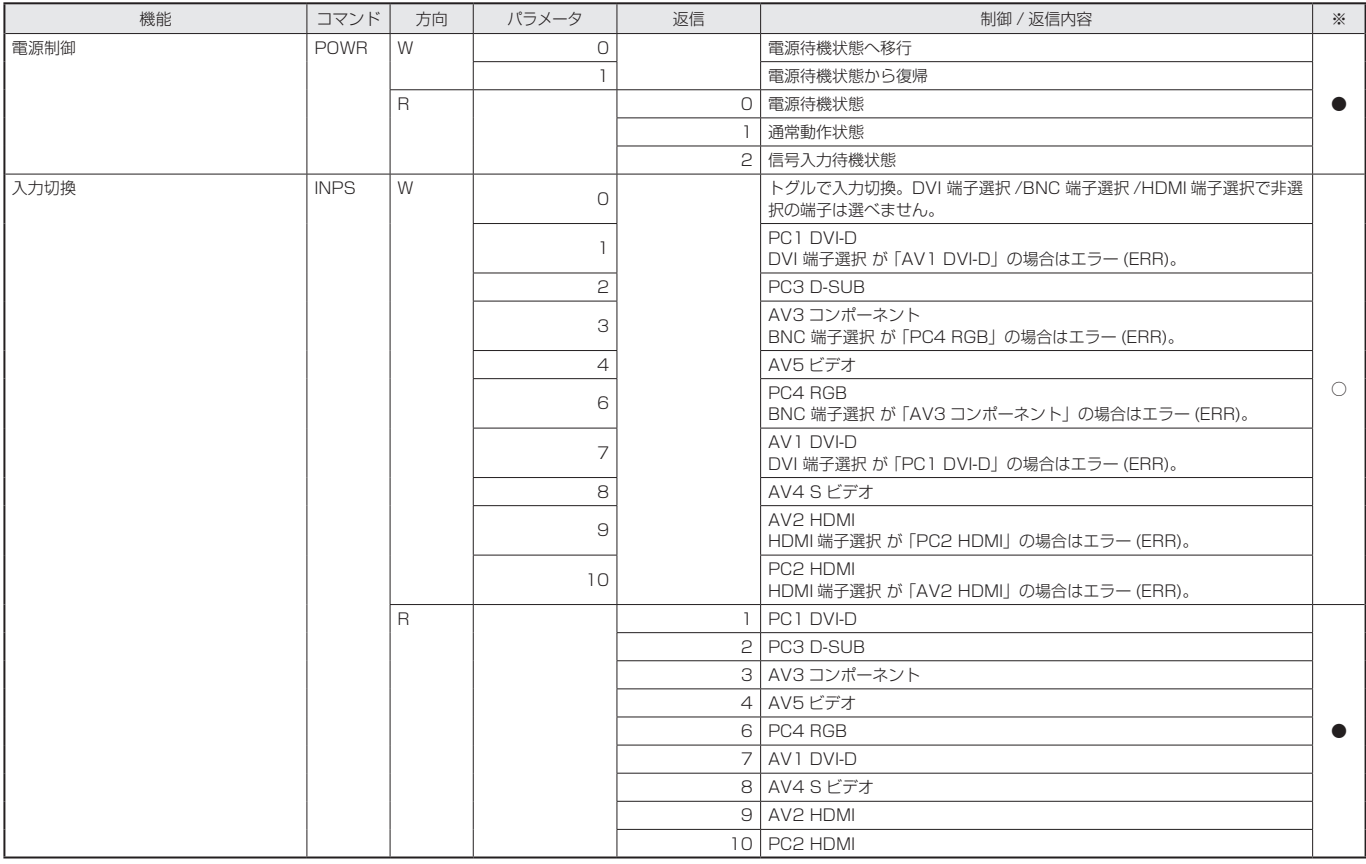

## 画面調整メニュー

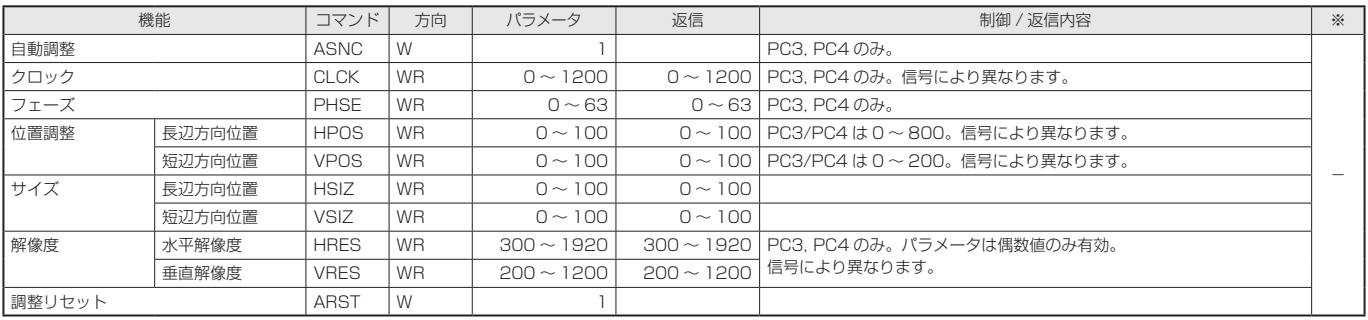

# コンピュータで本機を制御する (RS-232C)

## 映像調整メニュー

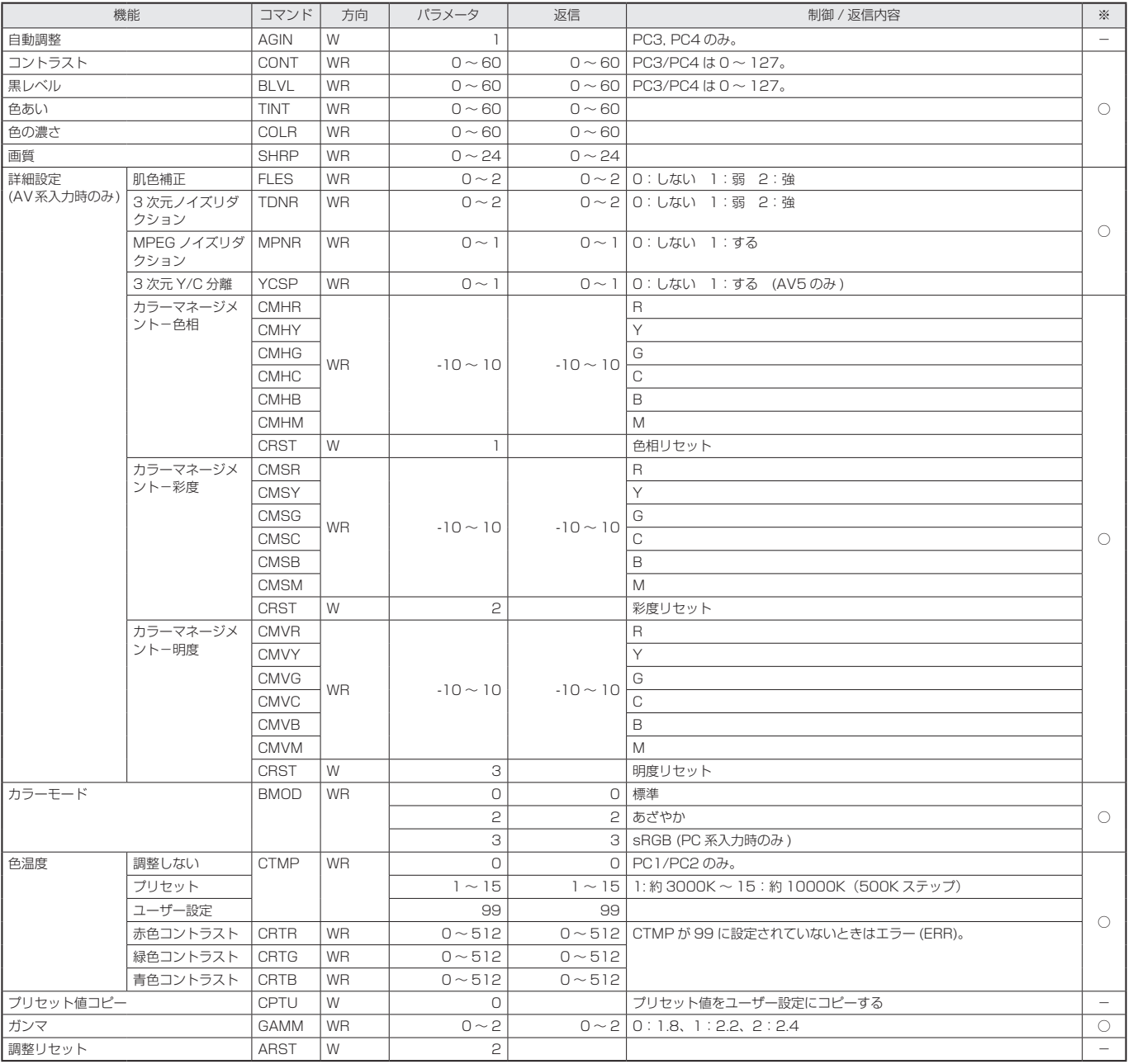

## 音声調整メニュー

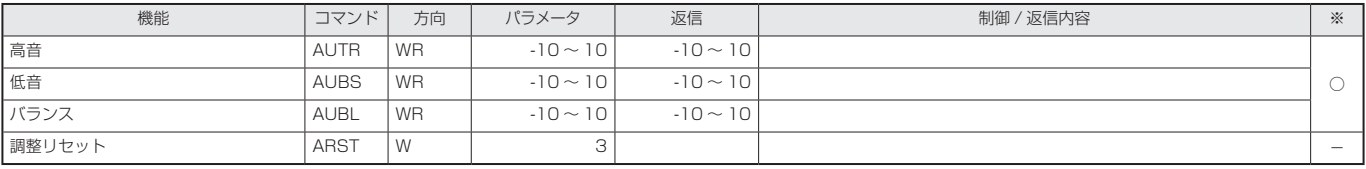

# 本体設定メニュー

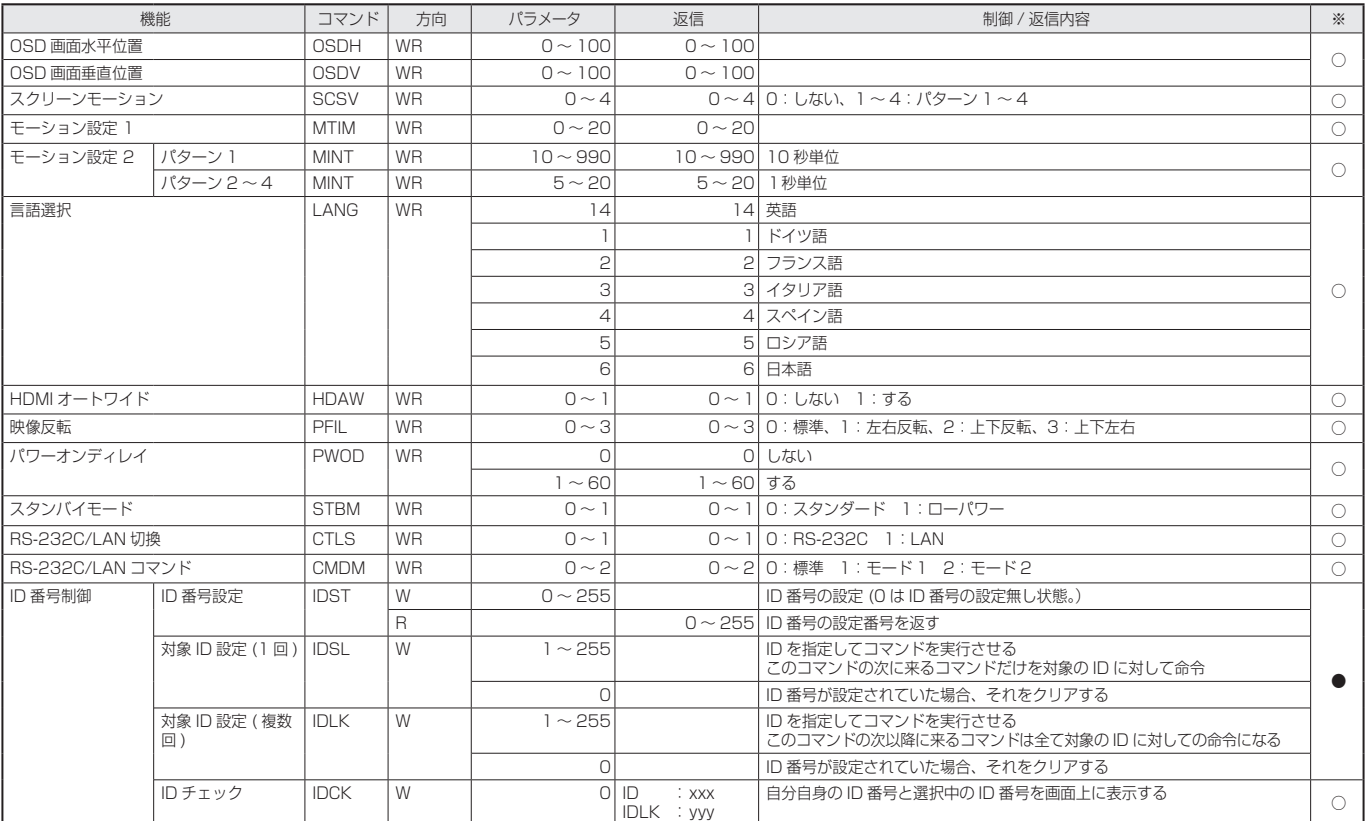

## 機能切換メニュー

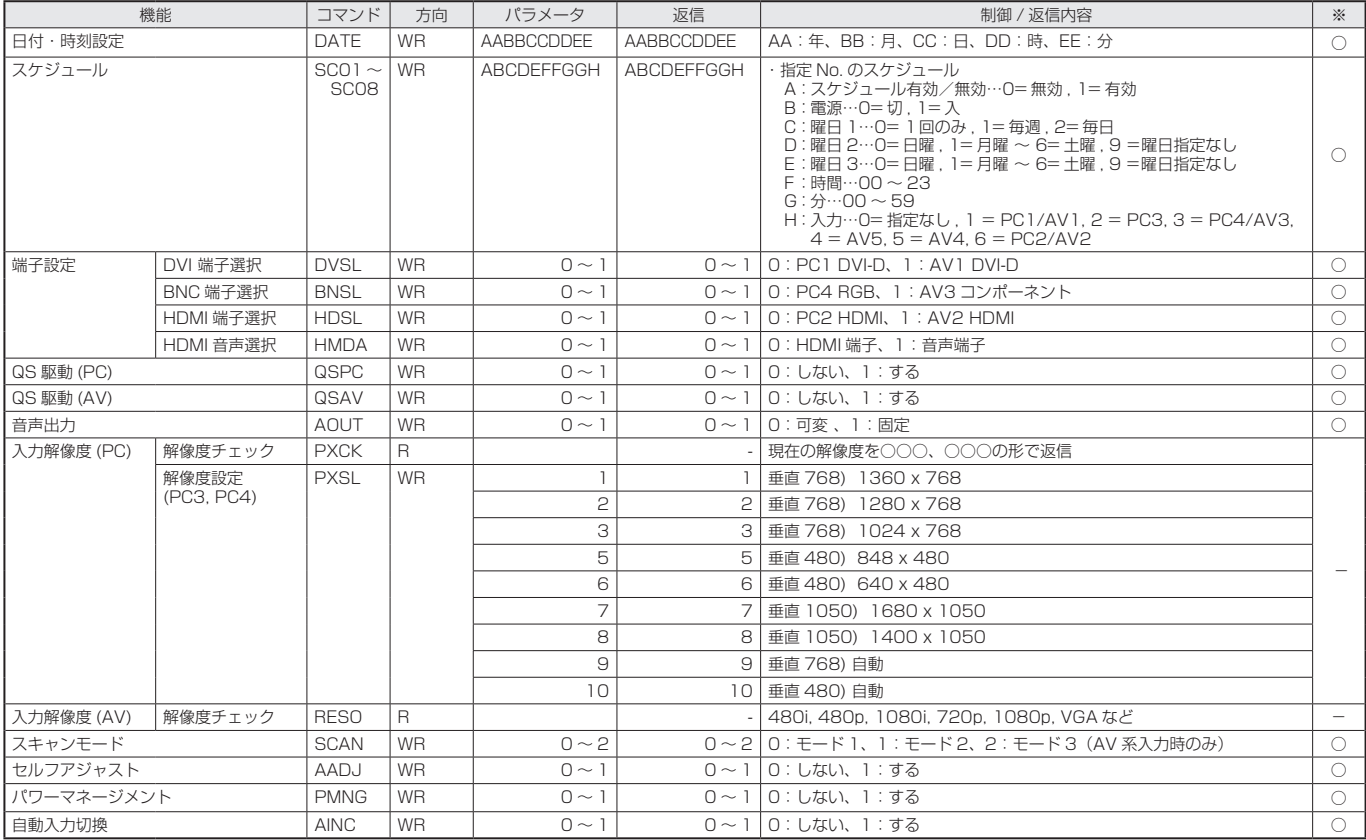

# コンピュータで本機を制御する(RS-232C)

# エンラージメニュー(PC 系入力時のみ )

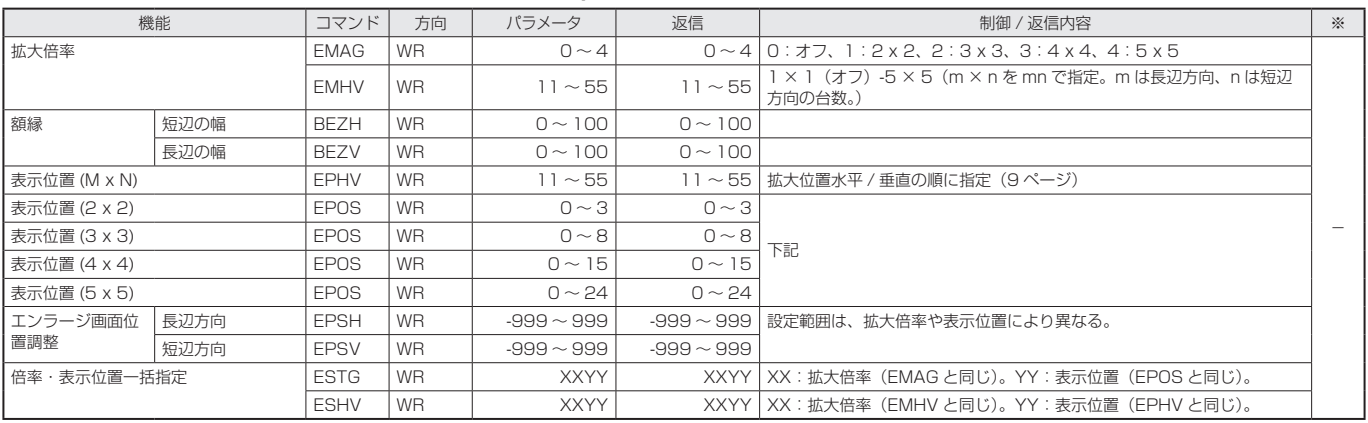

## • 表示位置 (EPOS) について

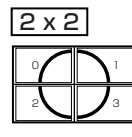

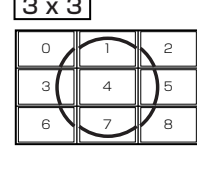

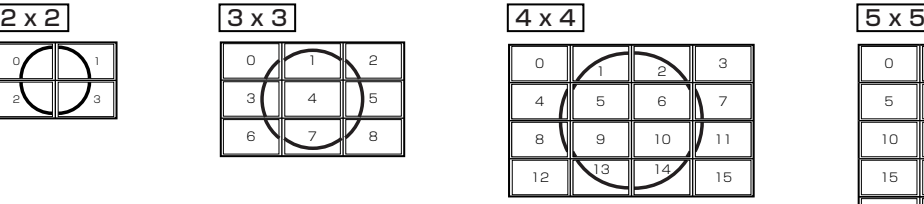

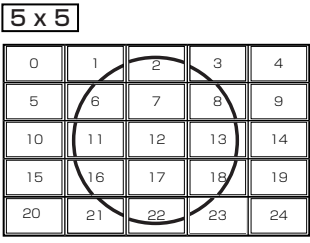

## PIP/PbyP メニュー

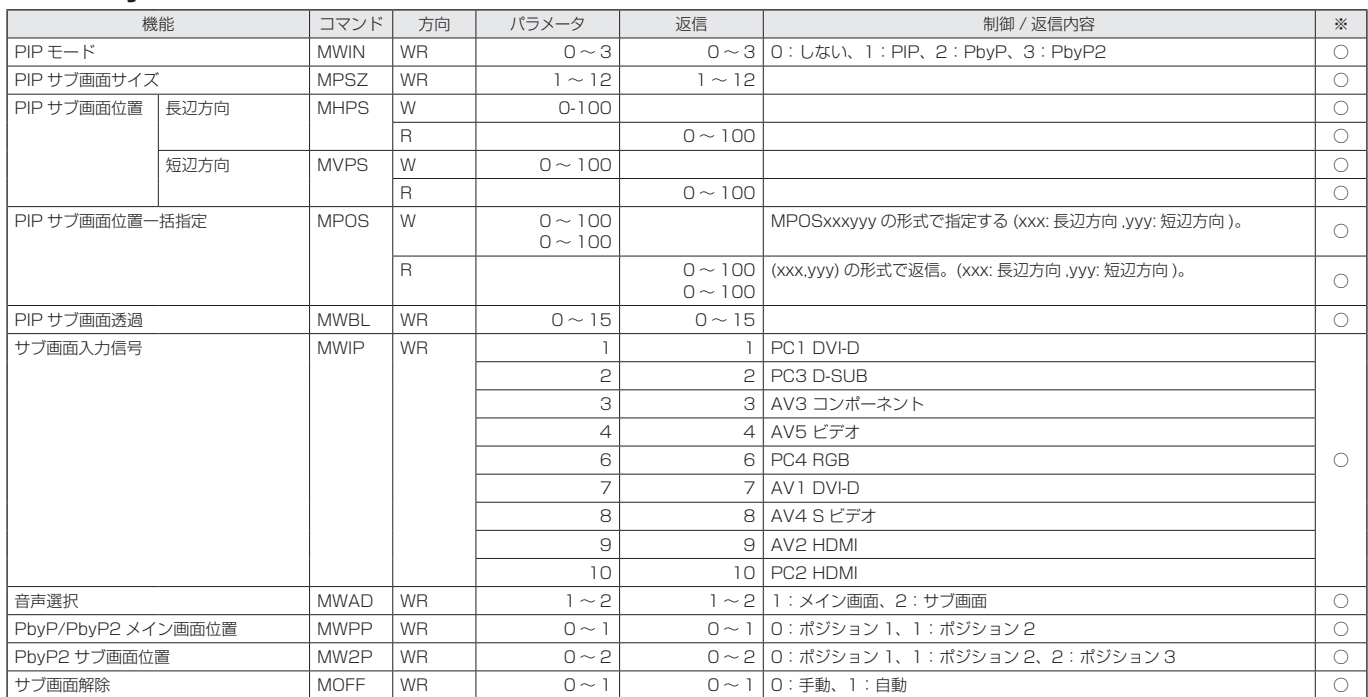

## 初期化・機能制限設定(特別機能 ) メニュー

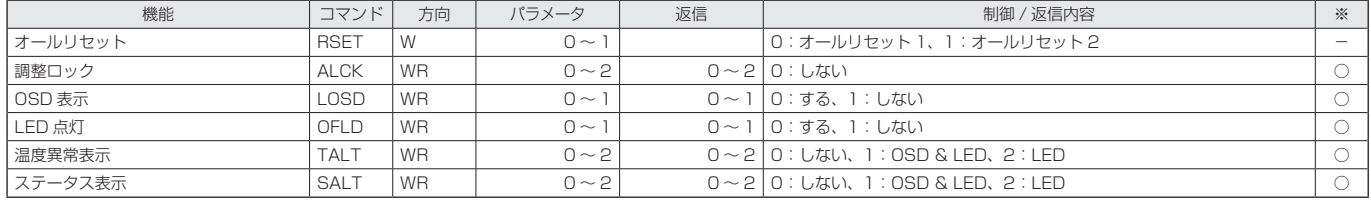

# その他

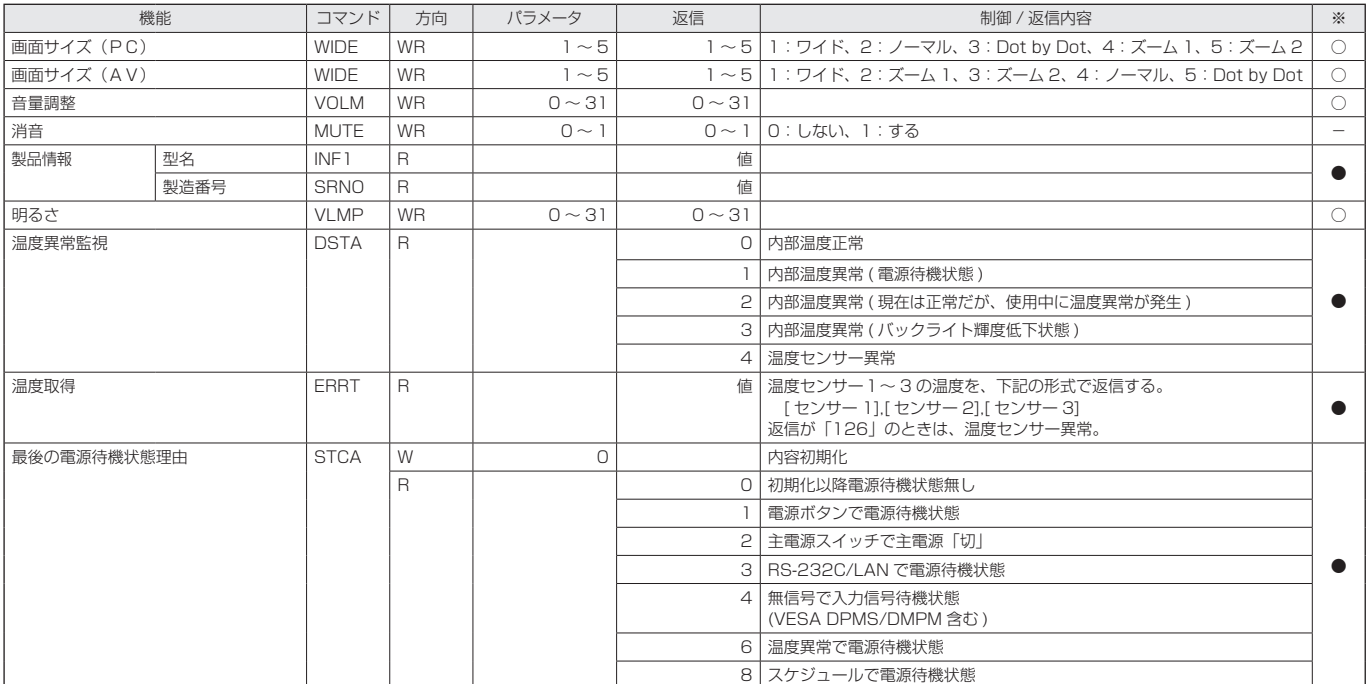

# **コンピュータで本機を制御する(LAN)**

<span id="page-21-0"></span>本機をネットワークに接続し、ネットワーク上のコンピュー タから本機を制御することができます。

また、本機の異常を電子メールで通知することなどができま す。

接続は、市販の LAN ケーブル(UTP ケーブル、カテゴリー 5、 ストレートタイプ)を使用します。

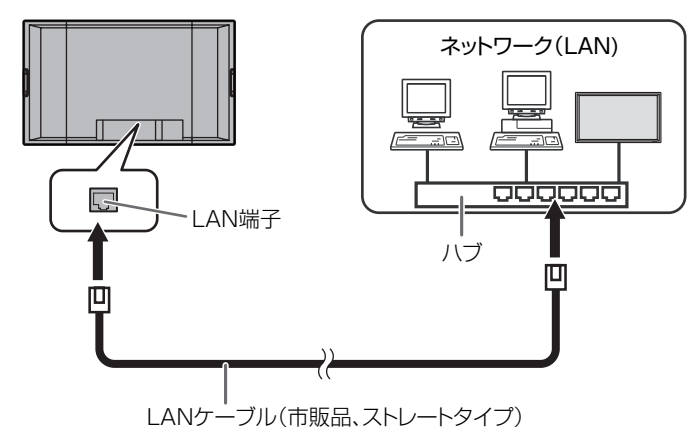

## ■こ参考

- あらかじめ「ネットワークに接続するための設定をする」 に従って、本機に IP アドレスなどを設定しておく必要が あります。(右記)
- コンピュータに Internet Explorer(バージョン 6.0 以降) がインストールされている必要があります。
- LAN で制御するときは、「RS-232C/LAN 切換」を「LAN」 に設定してください。(7 ページ)
- RS-232C と LAN の制御を同時に行うことはできません。

# **ネットワークに接続するための設定を する**

本機の IP アドレスやサブネットマスクなどを、ご使用のネッ トワークに合わせて設定します。

本機で行う方法とコンピュータ接続して行う方法があります。 設定はネットワークにより異なりますので、ネットワーク管 理者にご相談ください。

## ■ 本機で設定する場合

本体設定メニューの「RS-232C/LAN 切換」を「LAN」に 設定したあと、「LAN 設定」で設定します。(7 ページ) 各項目を設定したあと、「設定」を選び MENL を押してください。

## DHCP クライアント

ネットワークに DHCP サーバーがあり、アドレスを自動取 得する場合は「使用する」にします。

アドレスを手動で設定する場合は「使用しない」にします。 IP アドレス

DHCP クライアントが「使用しない」のとき、IP アドレス を設定します。

○○○で項目を移動し、●○○○で数値を変更します。

## サブネットマスク

DHCP クライアントが「使用しない」のとき、サブネット マスクを設定します。

で項目を移動し、 で数値を変更します。

## デフォルトゲートウェイ

DHCP クライアントが「使用しない」のとき、デフォルトゲー トウェイを設定します。

デフォルトゲートウェイを使用しない場合は、「0.0.0.0」 に設定してください。

# □□□で項目を移動し、●□ で数値を変更します。

## リセット

LAN 設定の各項目値を、工場出荷時に戻します。 「する」を選び、MENLY を押してください。

## ■ コンピュータで設定する場合

本機とコンピュータを接続し、コンピュータから LAN 設定 を行うことができます。

## 設定の流れ

① 本機とコンピュータを接続する ② コンピュータの IP アドレスを設定する ③ 本機の LAN 設定を設定する

## ①本機とコンピュータを接続する

コンピュータと本機の LAN 端子を市販の LAN ケーブル (UTP ケーブル、カテゴリー 5、クロスタイプ)で接続します。

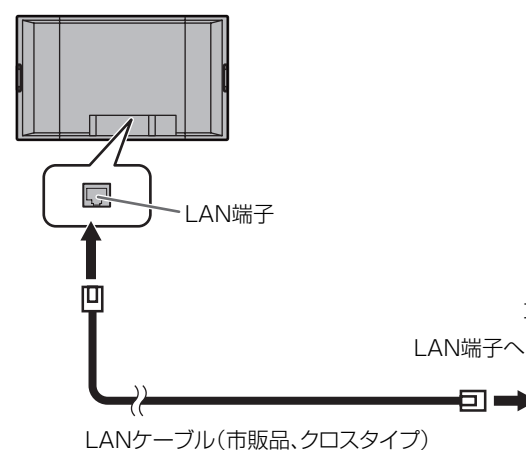

## ②コンピュータの IP アドレスを設定する

本機の LAN 設定を行うため、コンピュータの設定を一時的 に変更します。

Windows XP を例に説明しています。

- 1. コンピュータの管理者のアカウントでログオンする。
- 2.[スタート]をクリックし、「コントロールパネル」をクリッ クする。
- 3.「ネットワークとインターネット接続」をクリックし、「ネッ トワーク接続」をクリックする。 クラシック表示の場合は、「ネットワーク接続」をダブル クリックしてください。
- 4.「ローカル エリア接続」を右クリックし、メニュー内の「プ ロパティ」をクリックする。
- 5.「インターネットプロトコル(TCP/IP)」をクリックし、「プ ロパティ」をクリックする。
- 6. 現在の IP アドレス、サブネットマスクとデフォルトゲー トウェイをメモする。

後で現在の IP アドレス、サブネットマスクとデフォルト ゲートウェイに戻す必要がありますので、必ずメモしてく ださい。

## 7. 一時的に IP アドレスとサブネットマスクを変更する。

出荷時設定の本機にアクセスするため、以下のように変更 します。

- IP アドレス: 192.168.150.3
- サブネットマスク: 255.255.255.0
- デフォルトゲートウェイ:(何も入力しないでください)

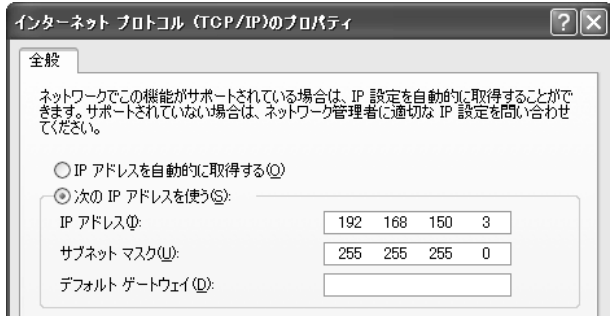

## 8.[OK]をクリックし、コンピュータを再起動する。

#### ■こ参考

コンピュータ

-<br>"\* \* \*

╦

• 本機は出荷時、下記のように設定されています。 IP アドレス :192.168.150.2 サブネットマスク :255.255.255.0 デフォルトゲートウェイ :0.0.0.0

## ③本機の LAN 設定を設定する

Internet Explorer で本機にアクセスして設定します。

## 本機の操作

- 1. 本機の電源を入れる。
- 2. 本体設定メニューの「RS-232C/LAN 切換」を「LAN」 に設定する。

コンピュータの操作

3. Internet Explorer を起動し、「アドレス」に "http://192.168.150.2/"と入力し「Enter」キーを 押す。

アドレス(D) http://192.168.150.2/ ▽ ⇒ 移動

- ユーザー名とパスワードを入力する画面が表示されます。
- 4. ユーザー名とパスワードに何も入力せず [OK] をクリッ クする。

<span id="page-23-0"></span>5. ネットワークの「LAN 設定」をクリックする。

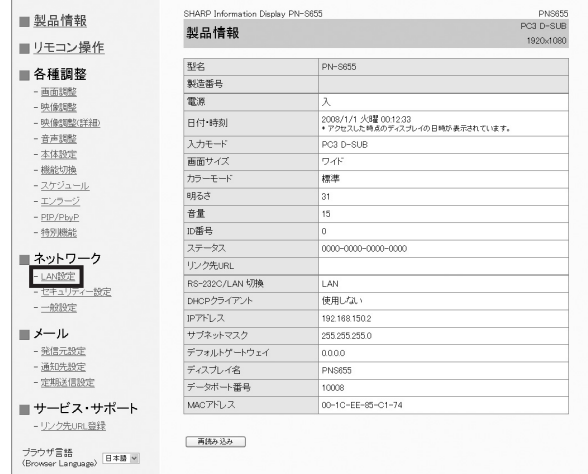

## 6.「DHCP クライアント」や「IP アドレス」などを設定する。

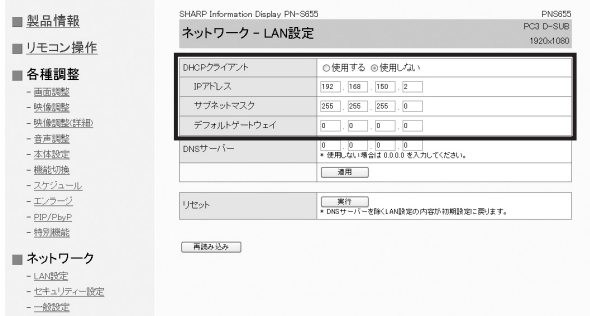

#### DHCP クライアント

ネットワークに DHCP サーバーがあり、アドレスを自動 取得する場合は「使用する」にします。

アドレスを手動で設定する場合は「使用しない」にします。

## IP アドレス

DHCP クライアントが「使用しない」のとき、IP アドレ スを設定します。

## サブネットマスク

DHCP クライアントが「使用しない」のとき、サブネッ トマスクを設定します。

## デフォルトゲートウェイ

DHCP クライアントが「使用しない」のとき、デフォル トゲートウェイを設定します。 デフォルトゲートウェイを使用しない場合は、「0.0.0.0」 に設定してください。

- 7. 設定を変更したときは、[ 適用 ] をクリックする。
- 8. メッセージを確認し、[OK] をクリックする。
- 9. Internet Explorer を終了する。

10. コンピュータの IP アドレスを「②コンピュータの IP アド レスを設定する」の手順 6 でメモした値に戻す。

11. 本機とコンピュータをネットワークに接続する。

## |ご注意

- [OK] をクリックしたあとは、約10秒あけてから操作し てください。
- リモコン等で操作した場合は、「再読み込み] をクリック してください。

# **コンピュータで制御する**

## ■ 基本操作

ネットワーク上のコンピュータの Internet Explorer を使い、 本機を制御します。

- 1. コンピュータで Internet Explorer を起動する。
- 2.「アドレス」に「http://」に続けて本機の IP アドレスと「/」 を入力し、「Enter」キーを押す。

アドレス(D) http://192.168.150.2/ ▽ ⇒ 移動

ユーザー名とパスワードを入力する画面が表示された場合 は、セキュリティ設定(26 ページ)で設定したユーザー 名とパスワードを入力し、[OK] をクリックしてください。 設定していない場合は、何も入力せず [OK] をクリックし てください。

3. 画面左側のメニューをクリックして状態確認画面や各種設 定画面を表示し、制御・設定を行う。

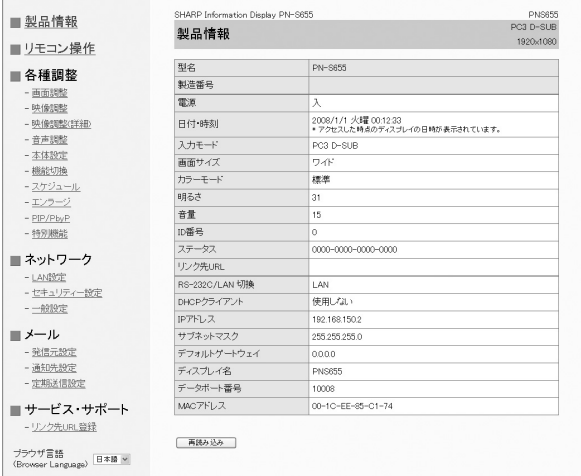

• 項目に [ 適用 ] がある場合は、設定変更後 [ 適用 ] をクリッ クしてください。

## ■こ参考

- 各項目の詳細は、25 ~ 29 ページをご覧ください。
- 画面が完全に表示される前に[再読み込み]をクリックす ると、「サーバーアクセス過多エラー」と表示されます。 しばらく経ってから、再度アクセスしてください。
- 本機の電源起動中は操作することができません。
- •「DHCP クライアント」が「使用する」の場合、リモコン の<sup>DISPLAY</sup>を 2 回押して、本機に設定された IP アドレスを 確認してください。

## ■ 製品情報

本機の情報が表示されます。

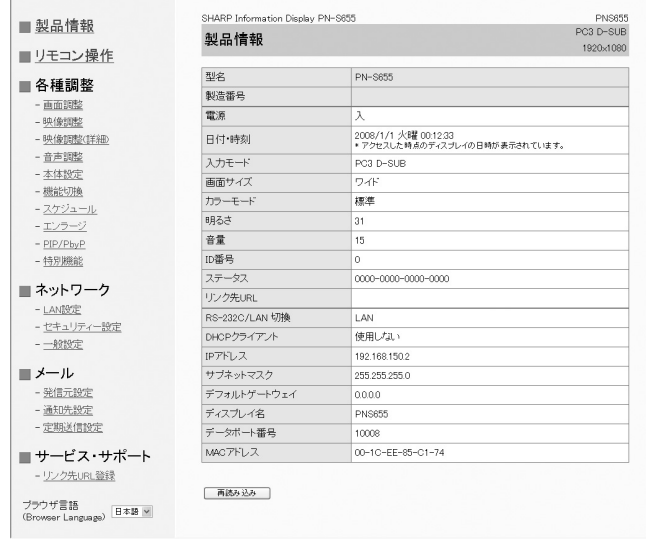

## ■ リモコン操作

リモコンのボタン(POWER INPUT SIZE<sub>)</sub> など)に対応した操作が できます。(3 ページ)

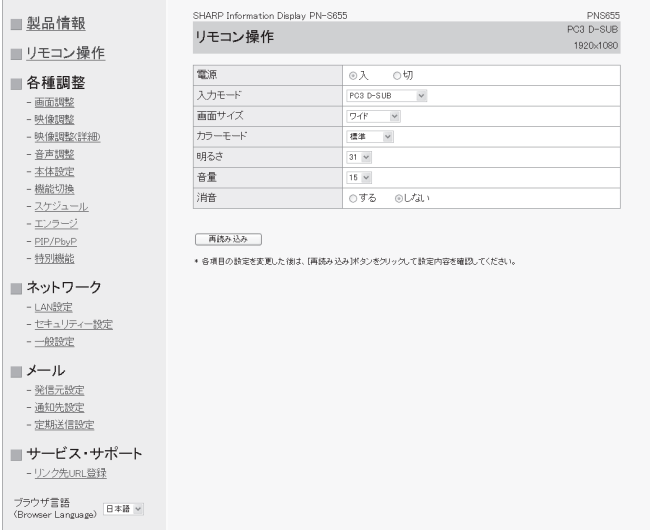

## ■ご参考

• 電源待機状態では電源オンのみ操作することができます。

## ■ 各種調整

 $\mathcal{L}_{\mathcal{A}}$ 

本機の下記メニューで行うのと同じ設定を行うことができます。

- 画面調整(6 ページ) 映像調整(6 ページ)
- 映像調整(詳細)(6 ページ) 音声調整(7 ページ)
	-
- 本体設定(7 ページ) 機能切換(7 ページ)
- スケジュール (10ページ) •エンラージ (9ページ)
- 

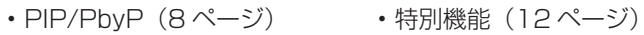

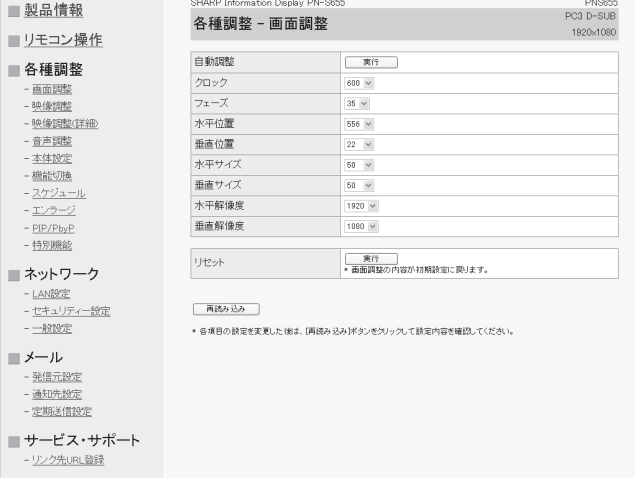

ブラウザ言語<br>(Browser Language) 日本語 ッ

# ■ネットワーク (LAN 設定)

本機をネットワークに接続するときに必要な設定ができます。

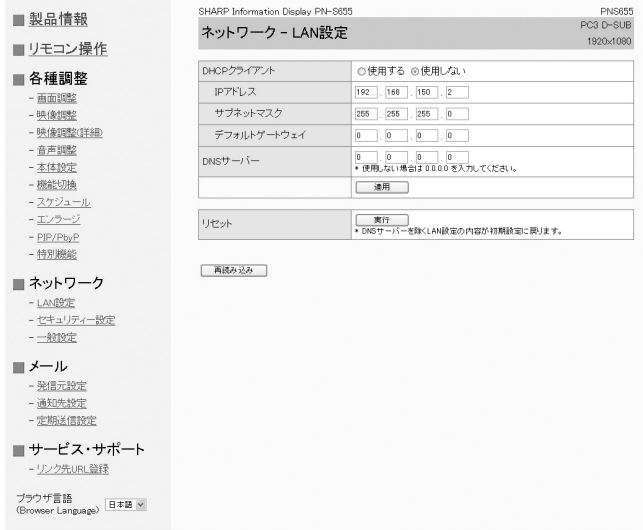

## DHCP クライアント

ネットワークに DHCP サーバーがあり、アドレスを自動取 得する場合は「使用する」にします。

アドレスを手動で設定する場合は「使用しない」にします。

#### IP アドレス

DHCP クライアントが「使用しない」のとき、IP アドレス を設定します。

## サブネットマスク

DHCP クライアントが「使用しない」のとき、サブネット マスクを設定します。

#### デフォルトゲートウェイ

DHCP クライアントが「使用しない」のとき、デフォルトゲー トウェイを設定します。

デフォルトゲートウェイを使用しない場合は、「0.0.0.0」 に設定してください。

## DNS サーバー

DNS サーバーのアドレスを設定します。 使用しない場合は、「0.0.0.0」に設定してください。

## リセット

[ 実行 ] をクリックすると、DNS サーバーを除く LAN 設定 の各項目値を、 工場出荷時に戻します。

# ■ ネットワーク (セキュリティー設定)

セキュリティに関する設定を行うことができます。

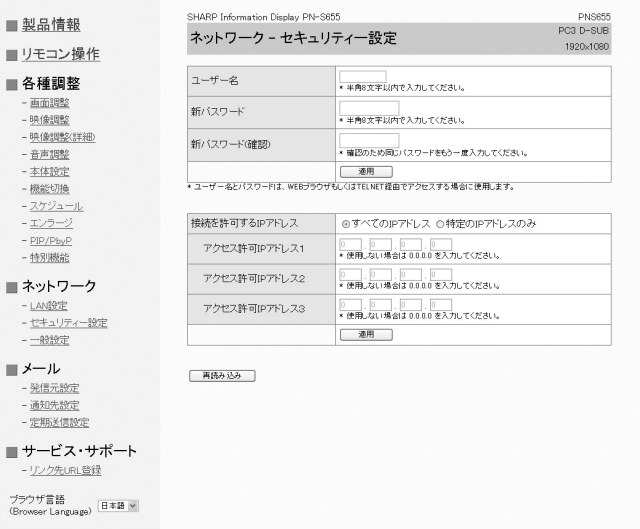

## ユーザー名 / パスワード

ユーザー名とパスワードを設定して、本機へのアクセスを 制限します。

ユーザー名、パスワードを入力したあと、[適用] をクリッ クしてください。

## 接続を許可する IP アドレス

本機にアクセスできるコンピュータの IP アドレスを登録し て、本機へのアクセスを制限します。

アクセス制限を行う場合は「特定の IP アドレスのみ」にし ます。制限を設けない場合は「すべての IP アドレス」にし ます。

#### アクセス許可 IP アドレス 1 ~ 3

「接続を許可する IP アドレス」が「特定の IP アドレスのみ」 のとき、アクセスを許可する IP アドレスを入力します。

## ご参考

- ユーザー名、パスワードは、半角の英数字・記号 8 文字ま で入力できます。
- 設定したユーザー名やパスワードを解除(取り消し)した いときは、空欄にして [設定] をクリックします。

## ■ ネットワーク (一般設定) ネットワークに関する一般的な設定を行うことができます。

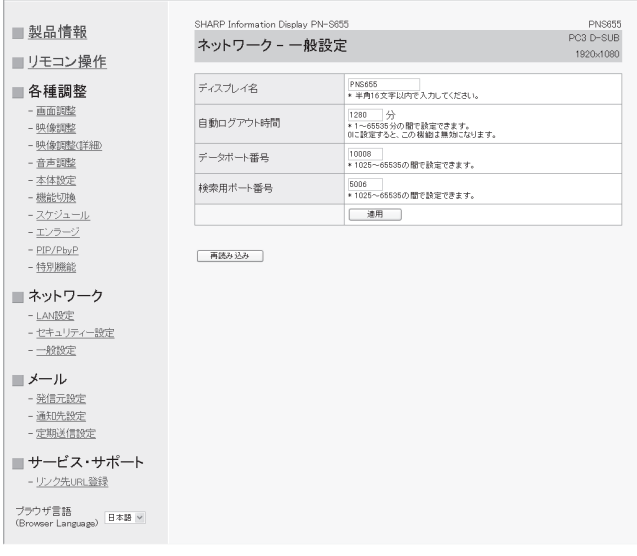

## ディスプレイ名

Internet Explorer の画面に表示される本機の名前を設定し ます。

## 自動ログアウト時間

本機がネットワーク接続を自動的に切断するまでの時間を、 分単位で設定します。

1 ~ 65535 分の間で設定できます。0 に設定すると、こ の機能は無効になります。

## データポート番号

データ通信用の TCP ポート番号を設定します。 1025 ~ 65535 の間で設定できます。

## 検索用ポート番号

本機を検索するときに、使用するポート番号を設定します。 1025 ~ 65535 の間で設定できます。

## ご参考

• ディスプレイ名は、半角の英数字・記号 16 文字まで入力 できます。

## ■ メール (発信元設定)

異常が発生したときや定期的に送信される電子メールについ て設定します。

設定はネットワークにより異なります。詳しくはネットワー ク管理者にご相談ください。

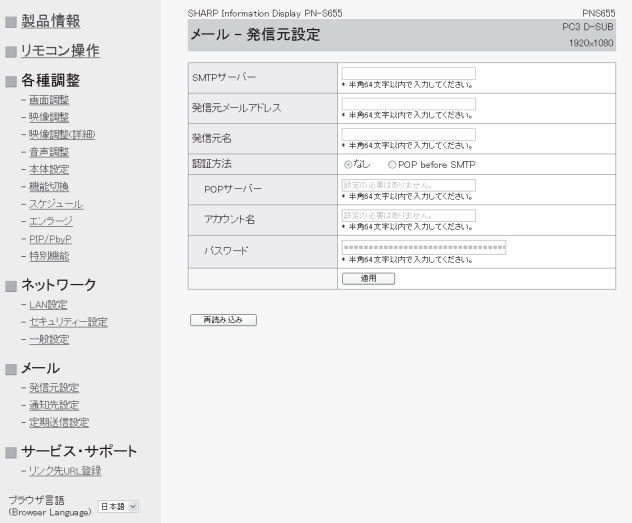

## SMTP サーバー

メール送信用の SMTP サーバーアドレスを設定します。 ※ドメイン名を使用する場合は DNS サーバーの設定も行っ てください。(26 ページ)

## 発信元メールアドレス

本機のメールアドレスを設定します。 ここで設定したアドレスは、発信元のメールアドレスにな ります。

#### 発信元名

発信元の名前を設定します。 ここで設定した発信元名は、送信するメール本文の 「Originator Name(発信元名)」欄に表示されます。

#### 認証方法

メール送信時の認証方法を設定します。

#### POP サーバー

「認証方法」が「POP before SMTP」のときに、POP サー バーアドレスを設定します。

#### アカウント名 / パスワード

「認証方法」が「POP before SMTP」の場合、POP サーバー 接続の際のアカウント名とパスワードを設定します。

## ■こ参考

- 発信元メールアドレス、発信元名、アカウント名、パスワー ドは、半角の英数字・記号 64 文字まで入力できます。
- SMTP サーバー、POP サーバーは半角 64 文字まで入力 できます。

入力できる文字は「a ~ z、A ~ Z、0 ~ 9、-、. 」です。

## ■ メール (通知先設定)

異常が発生したときや定期的に送信される電子メールの送信 先を設定します。

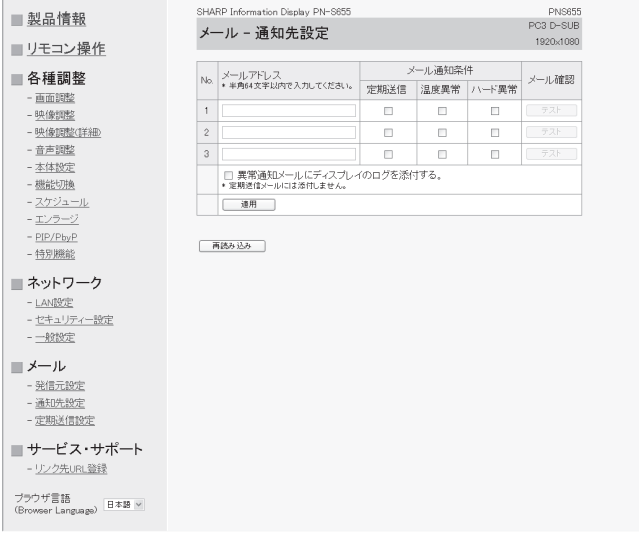

## メールアドレス

異常時にメールを送信するメールアドレスを設定します。

#### メール通知条件

#### メールを発信する条件を設定します。

「定期送信」にチェックし場合、定期送信設定で送信日時を 設定してください。

## メール確認

#### テストメールを送信します。

メール送信に関する設定が正しくされているかどうかを確 認することができます。

## 異常通知メールにディスプレイのログを添付する

チェックすると、温度やステータスの異常を通知するメー ルにログを添付します。

#### ■こ参考

• メールアドレスは半角の英数字 · 記号 64 文字まで入力で きます。

## ■ メール (定期送信設定)

「メール(通知先設定)」の「メール通知条件」で「定期送信」 をチェックした場合、メールの送信日時を設定します。

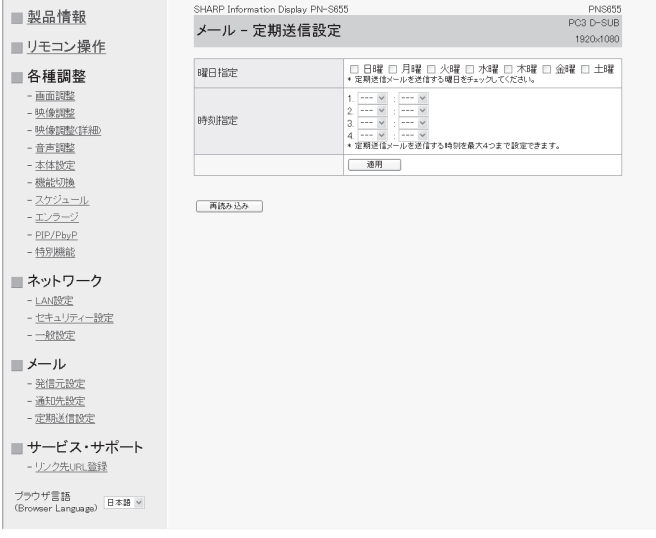

## 曜日指定

定期送信メールを送信する曜日を指定します。

## 時刻指定

定期送信メールを送信する時刻を指定します。

## ■

- 定期送信を設定したときは、主電源を切らないでください。
- 日付・時刻を正しく設定してください。(7 ページ) 日付・時刻が正しく設定されていない場合、定期送信が正 しく動作しません。
- 設定されている日付・時刻が正しいか、定期的に確認して ください。

## ■サービス&サポート (リンク先 URL 登録)

本機に異常が発生したとき製品情報のリンク先 URL 欄に URL を表示させることができます。(25 ページ)

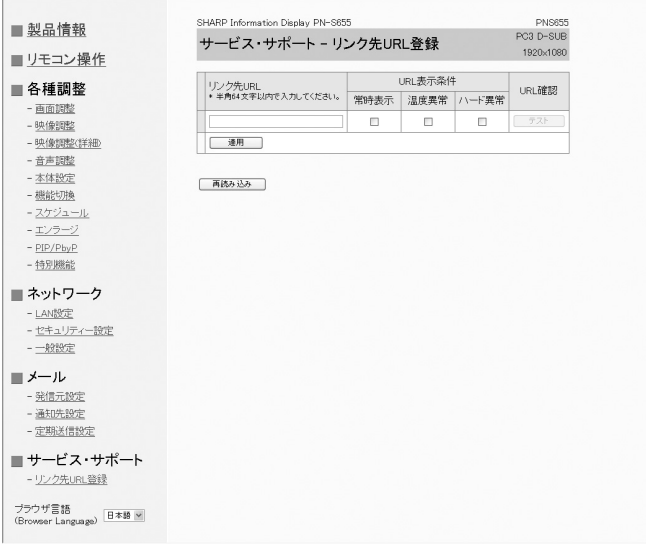

## リンク先 URL

本機に異常が発生したときに表示される URL を入力しま す。

半角の英数字・記号 64 文字まで入力できます。

## URL 表示条件

URL を表示する条件を指定します。

## URL 確認

設定した URL のホームページを表示します。 URL が正しく入力されているかどうかを確認することがで きます。

## ご参考

• リンク先 URL に、URL の代わりに連絡先名や電話番号な どのメッセージテキストを入れて、それを表示させること もできます。

シャープ株式会社

本 さんじゃく かいこう 1545-8522 大阪市阿倍野区長池町22番22号 ビジネスソリューション事業本部 〒639-1186 奈良県大和郡山市美濃庄町492番地